# **IN2124/IN2126**

**User's Guide** Mode d'emploi **Benutzeranleitung** Manuale d'uso **Manual de Uso** Guia do Usuário Gebruikershandleiding Användarhandbok **Brukerhåndbok** Руководство по пользователя 사용 설명서 用户指南 **Panduan Pengguna** دليل المستخدم

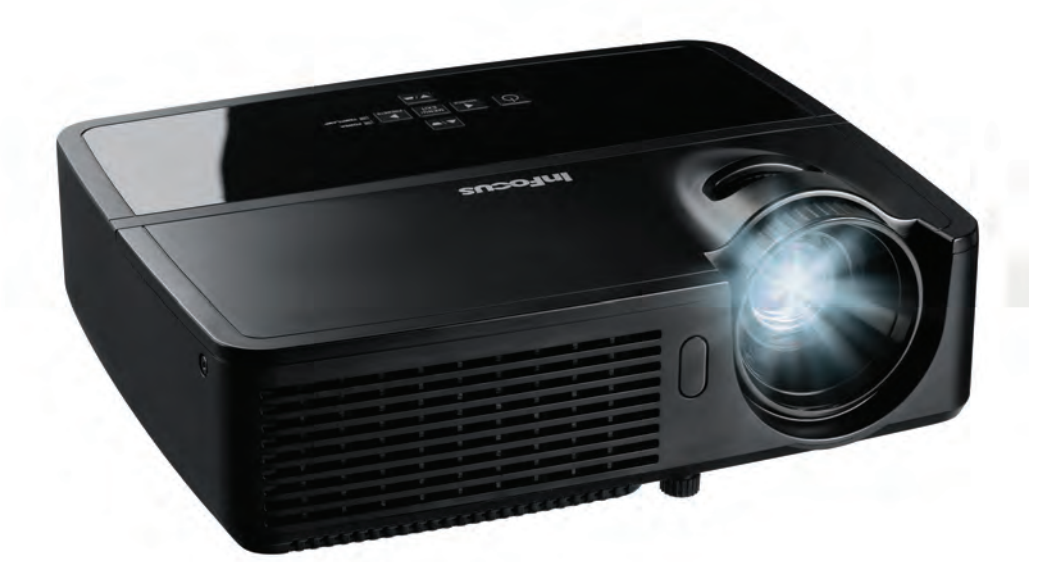

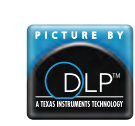

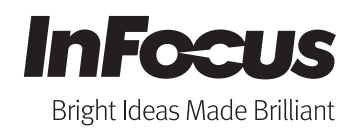

Regulatory models: IN2124, IN2126

Download from Www.Somanuals.com. All Manuals Search And Download.

## Declaración de conformidad

Fabricante: InFocus Corporation, 13190 SW 68th Parkway, Suite 200, Portland, Oregón 97223-8368 EE.UU.

Declaramos bajo nuestra exclusiva responsabilidad que este proyector cumple las siguientes normas y directivas:

ErP Directive 2009/125/EC Directiva EMC 2004/108/EC EMC: EN 55022, EN 55024, EN 61000-3-2 y EN 61000-3-3 Directiva de bajo voltaje 2006/95/EC Seguridad: IEC 60950-1: 2005;EN 60950-1:2006 +A11:2009

#### Marcas comerciales

Apple, Macintosh y PowerBook son marcas comerciales o marcas comerciales registradas de Apple Computer, Inc. IBM es una marca comercial o marca comercial registrada de International Business Machines, Inc. Microsoft, PowerPoint y Windows son marcas comerciales o marcas comerciales registradas de Microsoft Corporation. Adobe y Acrobat son marcas comerciales o marcas comerciales registradas de Adobe Systems Incorporated. DLP®, DLP Link y el logotipo de DLP son marcas comerciales registradas de Texas Instruments, y BrilliantColor™ es una marca comercial de Texas Instruments. InFocus, In Focus e INFOCUS (con estilo aplicado) son marcas comerciales o marcas comerciales registradas de InFocus Corporation de los Estados Unidos y demás países.

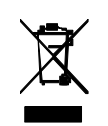

NOTA: este producto es un equipo eléctrico y electrónico al que afecta la Directiva Deshacerse de equipos eléctricos y electrónicos ("WEEE") de la Unión Europea (2002/96/EC). La directiva WEEE requiere que los equipos a los que afecta se recolecten y se traten de forma independiente a los desperdicios domésticos convencionales en todos los estados miembros de la Unción Europea. Siga las indicaciones de la autoridad medioambiental local o pregunte en la tienda en la que adquirió el producto para saber cuáles son las posibilidades de recolección o reciclaje.

## Advertencia de la FCC

Este dispositivo cumple con la Sección 15 de la Normativa de la FCC. Su funcionamiento se encuentra sujeto a las siguientes dos condiciones: (1) Este dispositivo no causará una interferencia dañina y (2) este dispositivo debe aceptar cualquier interferencia recibida, incluidas las interferencias que puedan causar un funcionamiento no deseado.

Nota: Este equipo ha sido sometido a prueba y se ha determinado que satisface los límites establecidos para ser clasificado como dispositivo digital de Clase B de acuerdo con la Sección 15 del Reglamento FCC. Dichos límites se han establecido para proporcionar una protección razonable frente a las interferencias perjudiciales causadas por la instalación de la unidad en un domicilio privado. Este equipo genera, utiliza y puede irradiar energía de radiofrecuencia, y si no es instalado y utilizado de acuerdo con las instrucciones, puede causar interferencias perjudiciales en las comunicaciones de radio. Sin embargo, es posible que en algunos casos genere interferencias en una determinada instalación. Si el equipo causa interferencias perjudiciales en la recepción de la señal de radio o televisión (lo que puede comprobarse encendiéndolo y apagándolo alternativamente), se recomienda al usuario intentar corregir la interferencia siguiendo uno o varios de estos procedimientos:

--Cambiar la orientación o la ubicación de la antena receptora.

--Aumentar la distancia entre el dispositivo y el receptor.

--Conectar el equipo a una toma de corriente de un circuito distinto de aquél al que esté conectado el receptor de radio o TV.

--Consulte al distribuidor o a un técnico experto en radio o televisión para obtener ayuda.

Los cambios o modificaciones no autorizados de forma expresa por InFocus Corporation pueden invalidar la autorización del usuario para utilizar este equipo.

## Canadá

Este dispositivo digital de clase B cumple con la normativa canadiense ICES-003. Cet appareil numérique de la classe B est conforme à la norme NMB-003 du Canada.

## Aprobaciones de la Agencia

cULus

Pueden aplicarse otras aprobaciones específicas del país. Consulte la etiqueta de certificación del producto.

Este documento se aplica al modelo normativo IN2124/IN2126.

Valores de entrada nominal: 100-240 Vca, 3,2A y 50-60 Hz

InFocus se reserva el derecho a modificar las ofertas y especificaciones del producto en cualquier momento sin previo aviso.

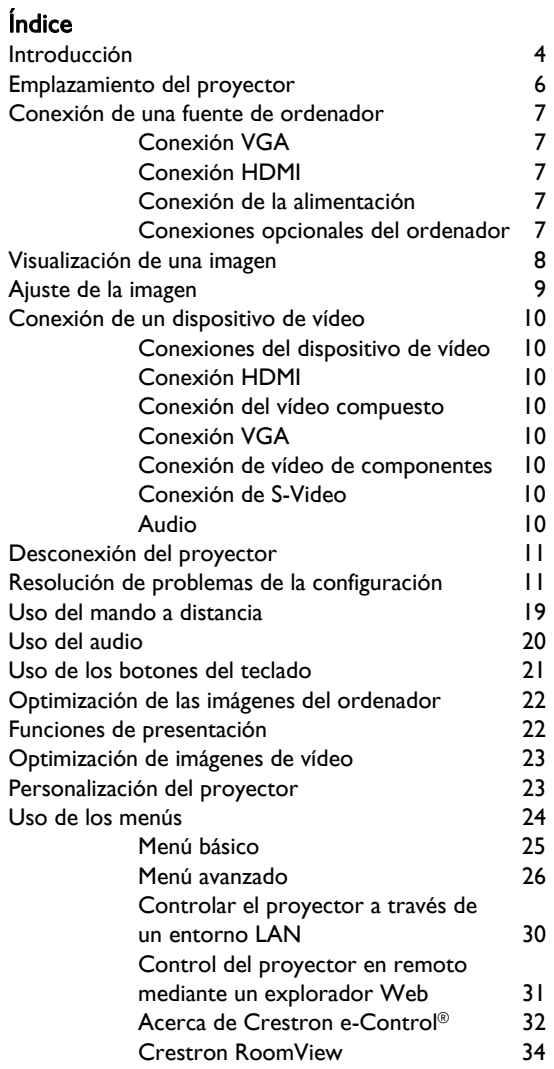

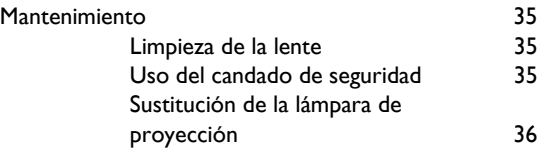

Download from Www.Somanuals.com. All Manuals Search And Download.

## Advertencias de funcionamiento importantes para la seguridad

- Consulte esta guía para obtener información sobre los procedimientos de desconexión y arranque adecuados.
- Siga todas las advertencias y precauciones de este manual y del proyector.
- Coloque el proyector en una posición horizontal no superior a 15 grados respecto al eje.
- Coloque el proyector a una distancia mínima de 1,2 metros (4 pies) de los conductos de ventilación o calefacción.
- No bloquee las aberturas de ventilación. Ubique el proyector en una zona bien ventilada de forma que no se obstruyan los orificios de entrada o salida de aire. No coloque el proyector sobre un mantel u otro elemento de protección blando que pueda obstruir los conductos de ventilación.
- No coloque el proyector en lugares donde incida la luz directa del sol, donde haya humedad, grasa, mucho polvo o donde pueda entrar en contacto con humo o vapor.
- No toque o bloquee la lente del proyector con ningún objeto ya que ello puede dañar la lente del proyector. La garantía del producto no cubre rayones, hendiduras o daños de otro tipo en la lente.
- No mire directamente a la lente mientras utiliza el proyector.
- No deje caer el proyector.
- No derrame líquido en el proyector. El líquido derramado puede dañar el proyector.
- Utilice el cable de alimentación suministrado. Conecte dicho cable a una toma de corriente eléctrica con terminal de toma de tierra de protección. Se recomienda el uso de un multiplicador protegido contra sobretensiones.
- No sobrecargue las tomas de corriente eléctrica.
- Cuando desconecte el cable de alimentación, agarre el enchufe, no el cable.
- Lávese las manos después de manipular los cables suministrador en este producto.
- El mando a distancia del proyector utiliza pilas. Asegúrese de que la polaridad de las pilas (+/-) está alineada correctamente. Deshágase de las pilas usadas conforme a las leyes de reciclaje locales.
- Utilice un kit para instalación para el techo aprobado por InFocus para conseguir el ajuste, la ventilación y la instalación adecuados. La garantía no cubre ningún daño causado por el uso de kits para instalación en el techo no aprobados o por la instalación en una ubicación adecuada.
- Para evitar lesiones oculares cuando el proyector esté instalado en el techo, póngase gafas de protección antes de abrir la puerta de la lámpara.
- Remita todas las tareas de soporte técnico al personal de servicio técnico cualificado. Si realiza dichas tareas usted mismo puede resultar peligroso y la garantía quedaría anulada.
- Utilice solamente piezas de repuesto especificadas por InFocus. Las sustituciones no autorizadas puede dar lugar a un incendio, descargas eléctricas o daños personales y, además, pueden anular la garantía.
- Sólo las lámparas InFocus originales han sido probadas para su uso en este proyector. El uso de lámparas que no sean de InFocus puede causar descargas eléctricas y generar un incendio, así como anular la garantía del proyector.
- Hg -- La lámpara contiene mercurio. Esta sustancia debe manipularse conforme a las leyes de reciclaje locales. Consulte el sitio Web www.lamprecycle.org.
- El proyector utiliza una lámpara de cristal de mercurio de alta presión. La lámpara puede fallar antes de tiempo o puede estallar produciendo un estrepitoso sonido si se golpea, raya o se manipula cuando está caliente. El riesgo de fallo o rotura de la lámpara también aumenta a medida que lo hace el tiempo de uso de la misma; cámbiela cuando aparezca el mensaje "Cambiar lámp."
- En el hipotético caso de rotura de la lámpara, pueden salir partículas a través de las aberturas de ventilación del proyector. Asegúrese de que no haya personas, bebidas ni alimentos en la zona de seguridad situada por debajo y alrededor del proyector, según se indica en las áreas marcadas con una "X" a continuación.

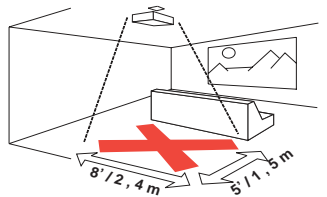

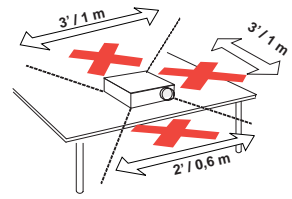

Siga estas instrucciones para garantizar la calidad de las imágenes y prolongar el período de uso de la lámpara a lo largo de la vida útil del proyector. El incumplimiento de estas instrucciones puede afectar a la garantía. Para obtener todos los detalles de la garantía, consulte el folleto sobre la garantía y la seguridad.

# <span id="page-4-0"></span>Introducción

El nuevo proyector digital se conecta fácilmente, su uso es sencillo y requiere un mantenimiento sin complicaciones. Es un proyector versátil que sirve tanto para presentaciones comerciales, como para la visualización de vídeo doméstico. El modelo IN2124 tiene una resolución nativa XGA 1024 x 768, mientras que el modelo IN2126 tiene una resolución nativa WXGA 1280 x 800. Es compatible con una amplia variedad de ordenadores y dispositivos de vídeo.

## Características del producto

Para leer las especificaciones más recientes de su proyector multimedia, visite nuestro sitio Web en www.infocus.com. Las especificaciones están sujetas a cambios.

## Accesorios

Encontrará un listado de los accesorios estándar incluidos con su proyector con la información sobre Inicio Rápido que se adjunta. Si desea accesorios opcionales, visite nuestro sitio Web www.infocus.com/support o nuestro distribuidor.

## Registro en línea

Registre el proyector en nuestro sitio Web en www.infocus.com/register para activar la garantía y recibir actualizaciones del producto, noticias y bonificaciones pro registrarse.

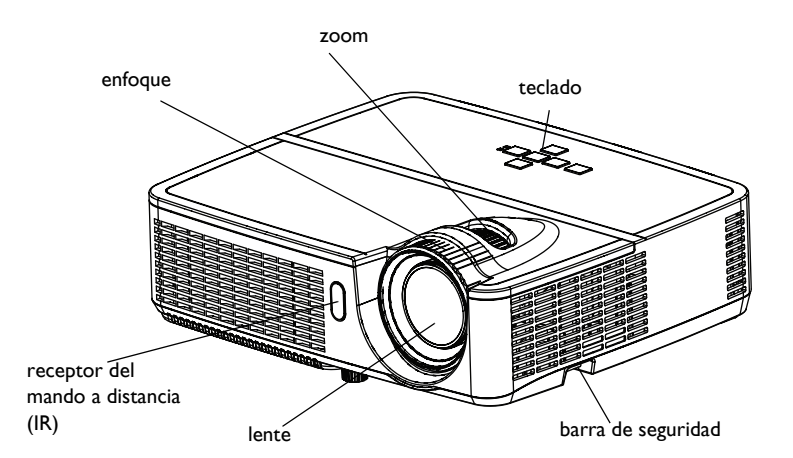

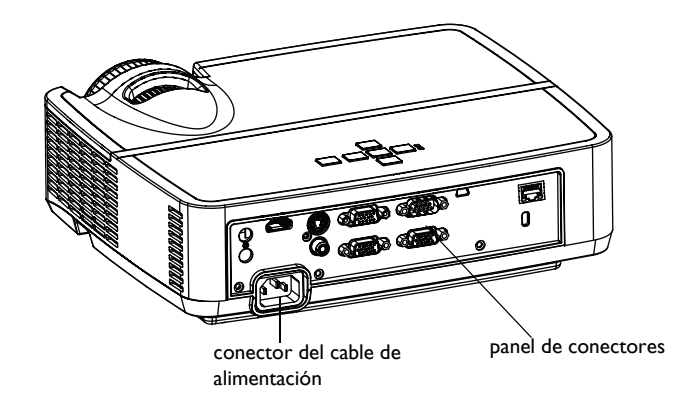

## Panel de conectores

El proyector ofrece opciones de conexión de vídeo y ordenador, entre las que se incluyen:

- PC VGA
- Vídeo compuesto
- HDMI
- <span id="page-5-0"></span>• S-video
- Conector mini USB-B para actualizaciones de firmware y control de presentaciones.
- La salida a monitor por VGA pasa a través de un monitor externo.
- Entrada de audio para vídeo y ordenador
- Salida de audio para altavoces externos.
- RS-232 para el control en serie. Los códigos de control de comandos se encuentran en nuestro sitio Web www.infocus.com/support.
- LAN para control LAN RJ45.

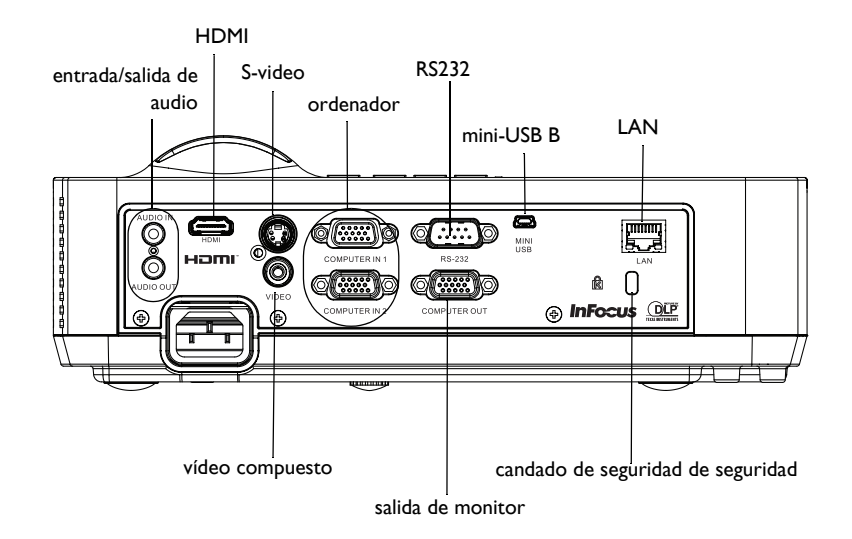

# <span id="page-6-0"></span>Emplazamiento del proyector

Para determinar dónde emplazar el proyector, tenga en cuenta el tamaño y la forma de la pantalla, la ubicación de las salidas de corriente y la distancia entre el proyector y el resto del equipo. A continuación se ofrecen algunas instrucciones generales.

- <span id="page-6-1"></span>• Coloque el proyector en una superficie plana formando un ángulo recto con la pantalla. IN2124 debe estar al menos a 1,2 m de la pantalla de proyección, IN2126 debe estar al menos a 1,4 m de la pantalla de proyección.
- Si va a instalar el proyector en el techo, es muy recomendable utilizar soportes para techo homologados por InFocus para conseguir el ajuste, la ventilación y la instalación adecuados. Si desea más información, consulte la guía de instalación proporcionada con el kit para instalación en el techo de InFocus (n/p PRJ-MNT-UNIV). La garantía no cubre ningún daño causado por el uso de kits para instalación en el techo no aprobados o por la instalación en una ubicación adecuada. Para poner la imagen al revés, consulte "Instalación en el techo" en la página [página 27.](#page-27-0) Le recomendamos el uso de un montaje en techo InFocus autorizado.
- Coloque el proyector a la distancia necesaria de la pantalla. La distancia entre el objetivo del proyector y la pantalla, y el formato de vídeo determinan el tamaño de la imagen proyectada.
- El desfase de esta imagen para IN2124 es del 115% +/-5%. Esto significa que si tiene una imagen de 1,5 metros de alto con un proyector sobre una mesa, la parte inferior de la imagen estará 22,9 cm por encima de la línea de centro de la lente. El desfase de esta imagen para IN2126 es del 113% +/-5%. Esto significa que si tiene una imagen de 1,5 metros de alto con un proyector sobre una mesa, la parte inferior de la imagen estará 19,8 cm por encima de la línea de centro de la lente.

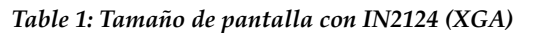

| Dimensiones de<br>la pantalla en<br>diagonal<br>(pulgadas/m) | Tamaño de la<br>anchura de la<br>imagen<br>proyectada<br>(pulgadas/m) | Distancia hasta la pantalla<br>Distancia mínima<br>(pulgadas/m) | Distancia máxima<br>(pulgadas/m) |
|--------------------------------------------------------------|-----------------------------------------------------------------------|-----------------------------------------------------------------|----------------------------------|
| 30'/0.8m                                                     | 24'/0.6m                                                              | 45, 3'/1, 2m                                                    | 50.6'/1.3m                       |
| 60'/1,5m                                                     | 48'/1,2m                                                              | 92,2'/2,3m                                                      | 102.972.6m                       |
| 80'/2,0m                                                     | $64$ '/ l,6m                                                          | 123,5'/3,1m                                                     | 137.7'/3.5m                      |
| 100'/2.5m                                                    | 80'/2.0m                                                              | 154,8'/3,9m                                                     | 172.5'/4.4m                      |
| 150'/3,8m                                                    | l 20'/3,0m                                                            | 233,0'/5,9m                                                     | 259,6'/6,6m                      |

*Table 2: Tamaño de pantalla con IN2126 (WXGA)* 

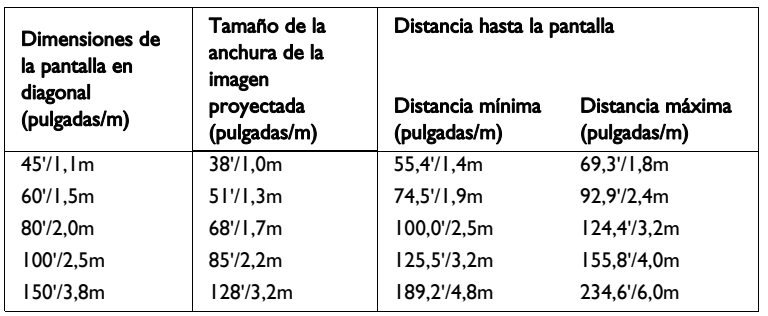

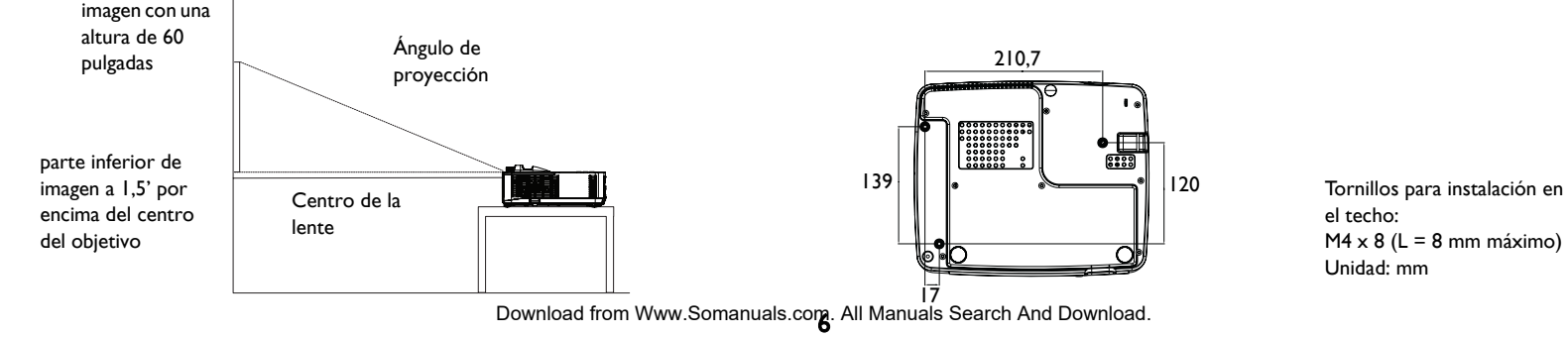

el techo:  $M4 \times 8$  (L = 8 mm máximo) Unidad: mm

# <span id="page-7-0"></span>Conexión de una fuente de ordenador

## <span id="page-7-1"></span>Conexión VGA

Conecte un extremo del cable de ordenador suministrado al conector Computer in 1/Computer in 2 del proyector y el otro extremo al conector VGA del ordenador. Si utiliza un ordenador de sobremesa, tendrá que desconectar primero el cable del monitor del puerto de vídeo de dicho ordenador.

# <span id="page-7-2"></span>Conexión HDMI

HDMI es una interfaz estándar de audio/vídeo completamente digital sin comprimir. HDMI proporciona una interfaz entre fuentes (como descodificadores, reproductores de DVD y receptores) y el proyector. Conecte un cable HDMI en el conector de salida de vídeo en el dispositivo de vídeo y en el conector HDMI en el proyector.

## <span id="page-7-5"></span><span id="page-7-3"></span>Conexión de la alimentación

Conecte el cable de alimentación negro al conector **Alimentación** situado en la parte posterior del proyector y a la toma de corriente eléctrica. Si la función de ahorro de energía está desactivada, el LED del panel de indicador de estado [\(página 11](#page-11-2)) parpadea en azul. Si la función de ahorro de energía está activada, el LED está de color azul. De forma predeterminada, esta función está deshabilitada. Puede realizar este ajuste, consulte [página 28.](#page-28-0) NOTA: utilice siempre el cable de alimentación que se suministra con el proyector.

# <span id="page-7-4"></span>Conexiones opcionales del ordenador

Para que el proyector emita sonido, conecte un cable de audio (cable opcional, no suministrado) al ordenador y al conector del ordenador Entrada de audio en el proyector. Es posible que también necesite un adaptador.

Si utiliza un ordenador de sobremesa y desea ver la imagen en la pantalla del ordenador así como en la pantalla de proyección, conecte el cable del monitor del ordenador de sobremesa a Computer 1 y el cable del monitor del ordenador de sobremesa al conector Salida del ordenador del proyector.

conecte HDMI

<span id="page-7-7"></span>conecte el cable VGA

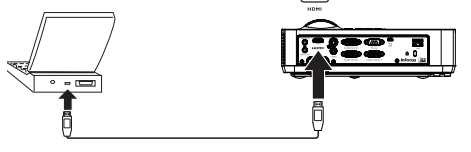

<span id="page-7-6"></span>conexión de la alimentación

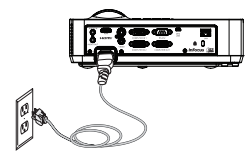

<span id="page-7-8"></span>conectar cable de audio

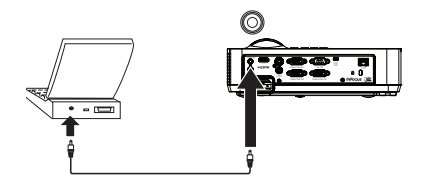

# <span id="page-8-0"></span>Visualización de una imagen

#### Pulsar el botón Power

El botón LED parpadea en azul y los ventiladores comienzan a funcionar. Cuando la lámpara se enciende, aparece la pantalla de inicio. Puede que transcurra hasta un minuto para que la imagen logre un brillo completo. Nota: Si la función Encendido se encuentra habilitada, el proyector se encenderá automáticamente cuando se conecte a la toma de corriente. Esto permite controlar los proyectores de montaje en techo mediante un interruptor de pared.

¿No hay pantalla de inicio? Obtenga ayuda en la [página 12.](#page-12-0)

Encienda el ordenador o el dispositivo de vídeo.

La imagen deberá aparecer en la pantalla de proyección. Si no es así, pulse el botón Source situado en el mando a distancia o teclado del proyector.

#### Si utiliza un cable VGA para conectar el ordenador al proyector:

Si utiliza un equipo portátil, asegúrese de que el puerto de vídeo externo está activado.

Muchos equipos portátiles no activan automáticamente el puerto de vídeo externo cuando se conecta un proyector. Normalmente, la combinación de teclas FN + F8 o CRT/ LCD apaga y enciende la pantalla externa. Busque una tecla de función con la etiqueta CRT/LCD o una tecla de función con un símbolo de monitor. Pulse a la vez FN y la tecla de función con etiqueta.

#### Consulte la documentación del equipo portátil para obtener más información acerca de la combinación de teclas.

¿El equipo portátil no muestra ninguna imagen? Intente pulsar el botón Auto Image del mando a distancia. Obtenga ayuda en la [página 12](#page-12-0).

encender el ordenador o el dispositivo de video active el puerto externo del portátil tecla del monitor o  $\Box/\Box$ tecla LCD/CRT tecla FN

pulsar el botón Power

# <span id="page-9-0"></span>Ajuste de la imagen

Si es necesario, ajuste la altura del proyector rotando el botón del pie elevador para extender el pie.

Si es necesario, gire el pie de nivelación que se encuentra en la parte posterior del proyector.

No coloque las manos cerca del orificio de salida de aire caliente situado en la parte frontal del proyector.

Coloque el proyector a una distancia deseada de la pantalla a un ángulo de 90 grados de la pantalla.

Consulte [página 6](#page-6-0) para ver la tabla con los tamaños y distancias.

<span id="page-9-3"></span><span id="page-9-2"></span>Ajuste el zoom o el enfoque.

<span id="page-9-1"></span>Si la imagen no es cuadrada, compruebe en primer lugar que el proyector esté perpendicular a la pantalla. Si la imagen es mayor o más pequeña en el borde superior o inferior de la pantalla, pulse el botón superior Keystone para reducir la parte superior de la imagen y pulse el botón inferior Keystone para reducir la parte inferior.

Si el lado izquierdo o derecho de la pantalla es mayor o más pequeño que el otro, puede girar el proyecto hacia la izquierda o hacia la derecho unos cuantos grados para ajustar la imagen.

Ajuste el contraste o el brillo en el menú básico. Consulte la [página 25](#page-25-0) para obtener ayuda relacionada con los ajustes de menús.

ajustar altura

ajustar distancia

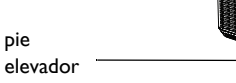

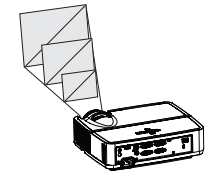

Ajustar el zoom y el enfoque

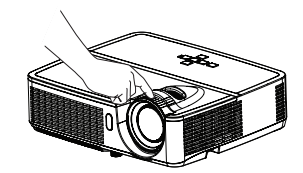

ajustar Corrección Trapezoidal

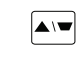

 $\overline{\mathbf{v}}$  / a

ajustar el menu básico

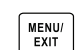

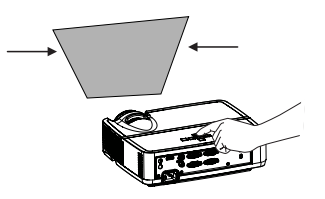

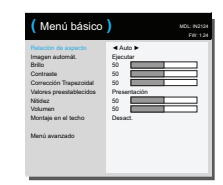

Download from Www.Somanuals.cor**g**. All Manuals Search And Download.

# <span id="page-10-0"></span>Conexión de un dispositivo de vídeo

Puede conectar dispositivos de vídeo tales como videograbadoras, reproductores de DVD, videocámaras, cámaras digitales, consolas de juegos de vídeo, receptores de HDTV, y sintonizadores de TV al proyector. Puede conectar el audio directamente al proyector para obtener sonido desde el altavoz integrado o también puede derivar el sistema de audio del proyector y conectar el audio directamente de la fuente a un sistema estéreo de cine en casa.

<span id="page-10-10"></span>Puede conectar el proyector a la mayoría de dispositivos de vídeo que pueden emitir vídeo. No es posible conectar directamente el cable coaxial que entra en su hogar a través de una compañía de satélites o de cable, la señal deberá pasar en primer lugar a través de un sintonizador. Ejemplos de sintonizadores son las cajas de cables digitales, videograbadoras, videocámaras digitales y cajas de televisor por satélite. Básicamente, cualquier dispositivo que puede cambiar canales se considera un sintonizador.

Antes de conectar el proyector, deberá decidir la relación de aspecto que desea utilizar. Puede acceder al parámetro Relación de aspecto del proyector a través del botón Resize del mando a distancia o a través del menú básico del proyector. Consulte la [página 25](#page-25-0) para obtener más información.

## <span id="page-10-1"></span>Conexiones del dispositivo de vídeo

No se suministran cables de vídeo con el proyector. Puede solicitar cables de InFocus o adquirirlos usted mismo.

## <span id="page-10-2"></span>Conexión HDMI

HDMI es una interfaz estándar de audio/vídeo completamente digital sin comprimir. HDMI proporciona una interfaz entre fuentes (como descodificadores, reproductores de DVD y receptores) y el proyector. Conecte un cable HDMI en el conector de salida de vídeo en el dispositivo de vídeo y en el conector HDMI en el proyector.

## <span id="page-10-3"></span>Conexión del vídeo compuesto

Enchufe el conector amarillo del cable de vídeo compuesto en el conector de salida de vídeo del dispositivo de vídeo. Enchufe el otro conector amarillo en el conector amarillo vídeo del proyector.

# <span id="page-10-4"></span>Conexión VGA

<span id="page-10-9"></span>Si su dispositivo de vídeo tiene una salida VGA de 15 contactos, enchufe un extremo del cable de ordenador suministrado en el conector VGA de la fuente de vídeo. Este conector puede tener la indicación "To Monitor" (Al monitor) en la fuente de vídeo. Enchufe el cable del ordenador en el conector Computer 1 o bien Computer 2 en el proyector.

## <span id="page-10-5"></span>Conexión de vídeo de componentes

<span id="page-10-8"></span>Si su dispositivo de vídeo de alta calidad tiene conectores por componentes, puede utilizarse un adaptador opcional por componentes a VGA. Enchufe el cable de componentes en el dispositivo de vídeo. Enchufe el otro extremo del cable de componentes en el adaptador y enchufe el adaptador en el conector Computer.

## <span id="page-10-6"></span>Conexión de S-Video

Enchufe el conector amarillo del cable de S vídeo o en el conector de salida de vídeo del dispositivo de vídeo. Enchufe el otro conector en el conector S-vídeo del proyector.

## <span id="page-10-7"></span>Audio

Para el sonido, conecte un cable estéreo de 3,5 mm al conector **Audio In** en el proyector y a la fuente de audio. Si la fuente usa conectores de audio RCA, puede usar un cable o adaptador Y. (Nota: No es necesaria una conexión de audio separada para las entradas de fuente HDMI).

# <span id="page-11-0"></span>Desconexión del proyector

## Tiempo de desconexión

El proyector también dispone de la función Desact. automát.. que apaga automáticamente el proyector cuando no se detectan fuentes activas y no se realiza ninguna interacción de usuario con el proyector durante 30 minutos. De forma predeterminada, esta función está deshabilitada. Para cambiar la duración de tiempo, consulte la [página 29.](#page-29-0)

## <span id="page-11-3"></span>Desconexión del proyector

Para desconectar el proyector, pulse el botón **Power** del teclado o del mando a distancia. La lámpara se desconecta y el LED parpadea en azul durante 1 minuto mientras los ventiladores siguen funcionando para enfriar la lámpara. Si la función de ahorro de energía está activada cuando la lámpara se ha enfriado, el LED está de color azul y los ventiladores se apagan. Si la función de ahorro de energía está desactivada cuando la lámpara se ha enfriado, el LED parpadea en azul y los ventiladores se apagan. Desenchufe el cable de alimentación para apagar completamente el proyector.

# <span id="page-11-1"></span>Resolución de problemas de la configuración

Si la imagen aparece correctamente en la pantalla, pase a la sección siguiente. Si no es así, solucione los problemas de configuración.

El panel indicador de estado situado en la parte superior del proyector indica el estado del proyector y puede ayudarle a solucionar el problema.

**POWER**

**TEMP/LAMP** 

## <span id="page-11-2"></span>Table 3: Comportamiento y significado de la luz indicadora de estado

<span id="page-11-4"></span>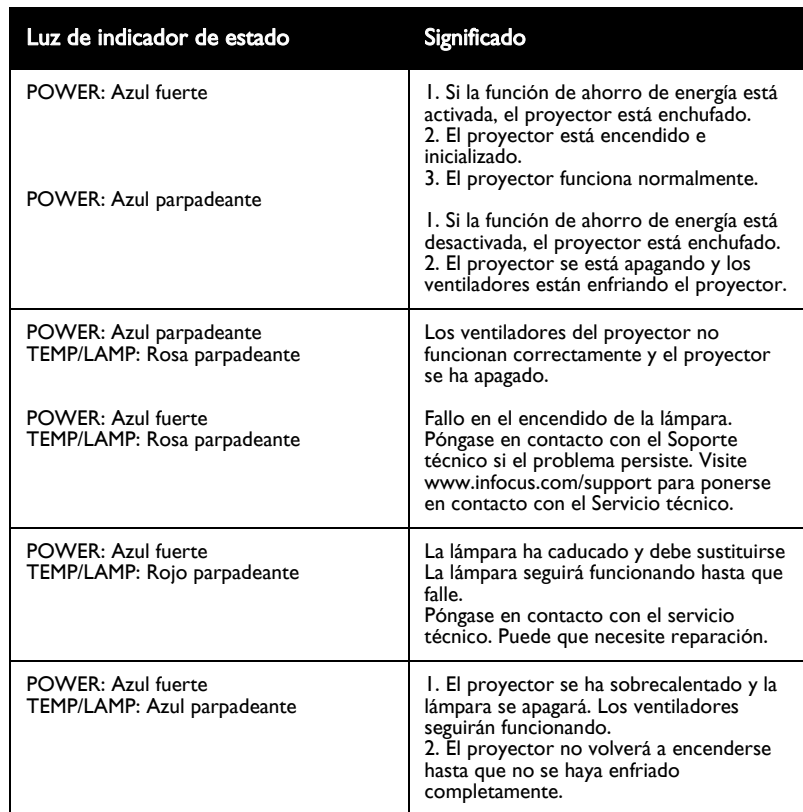

<span id="page-12-0"></span>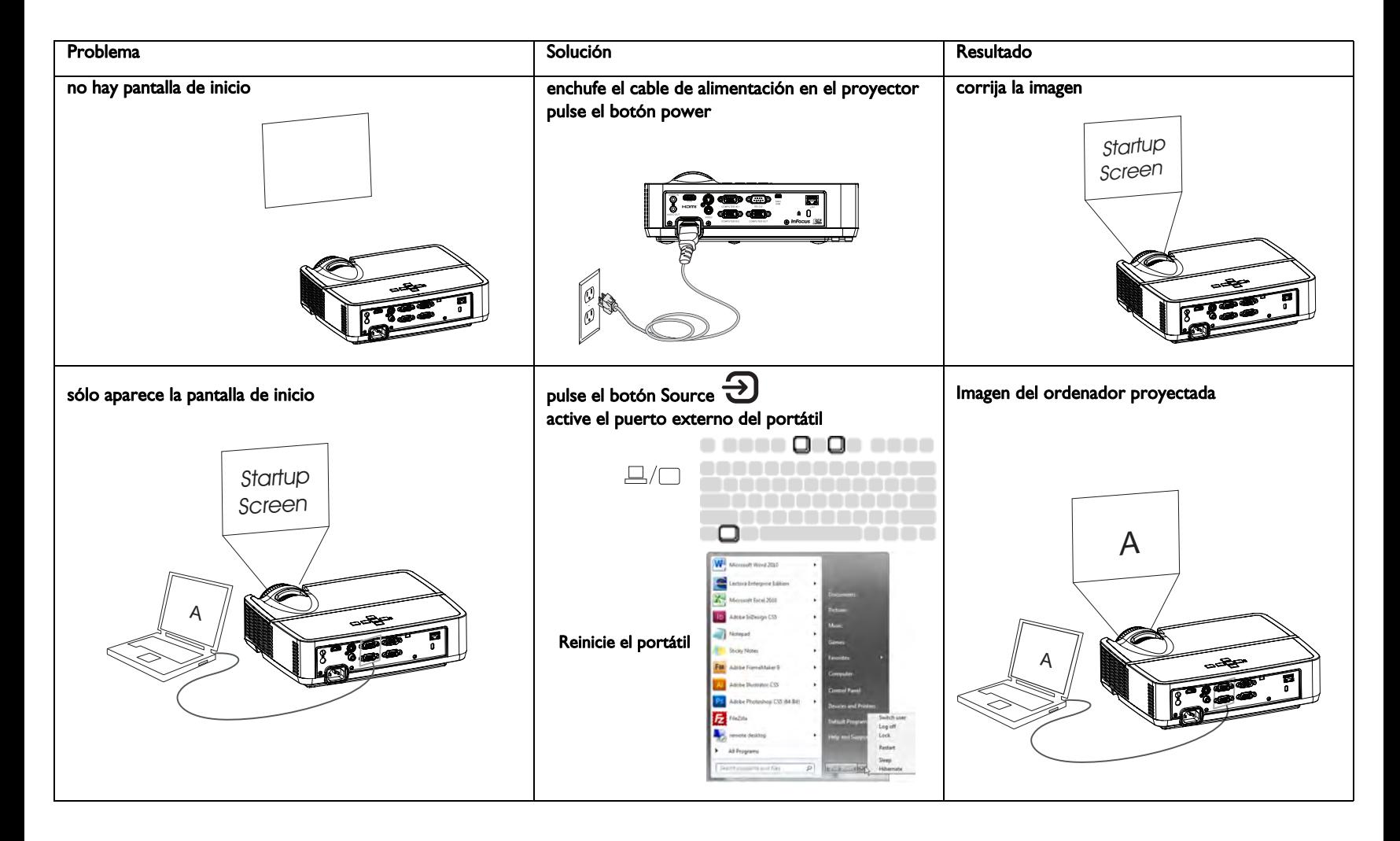

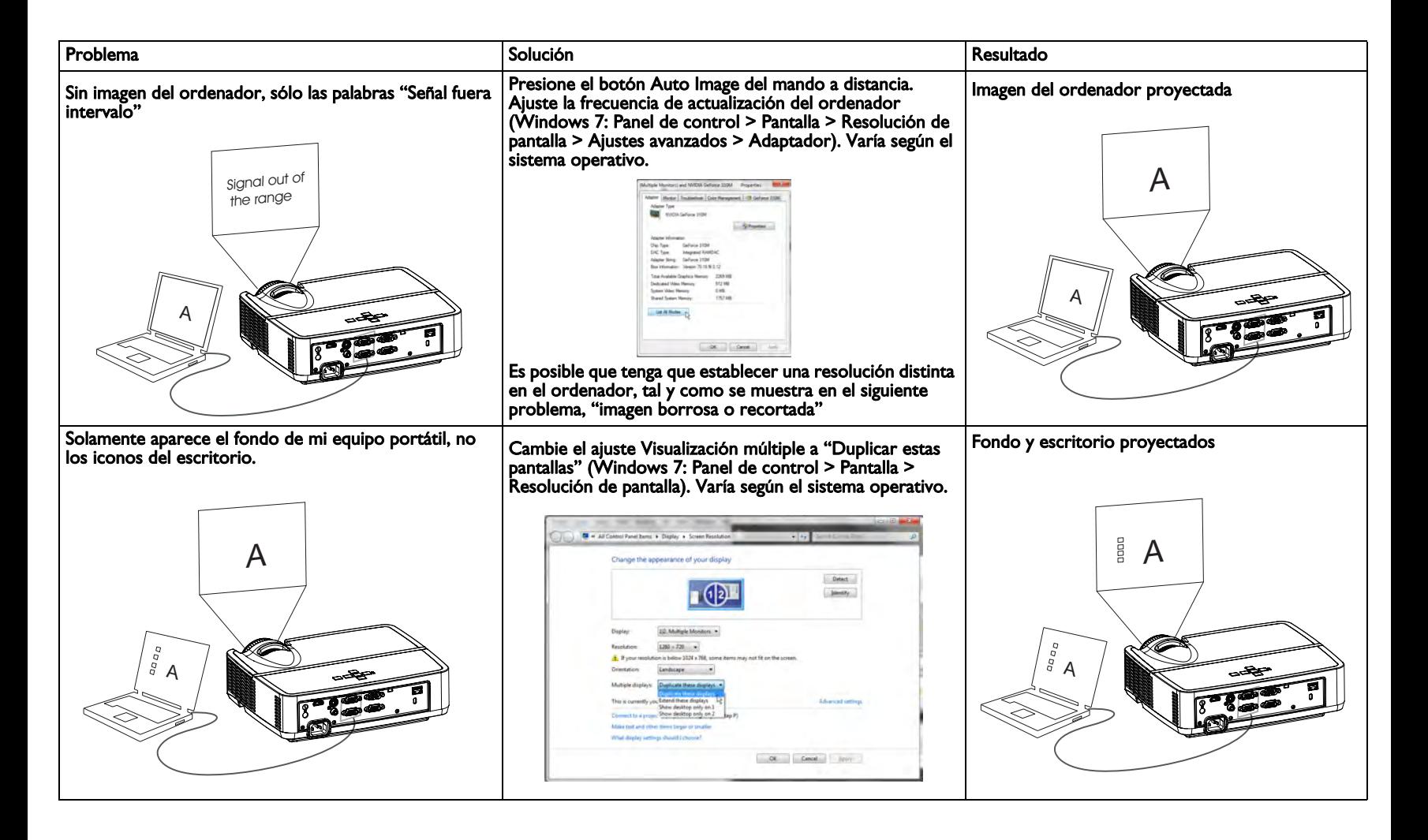

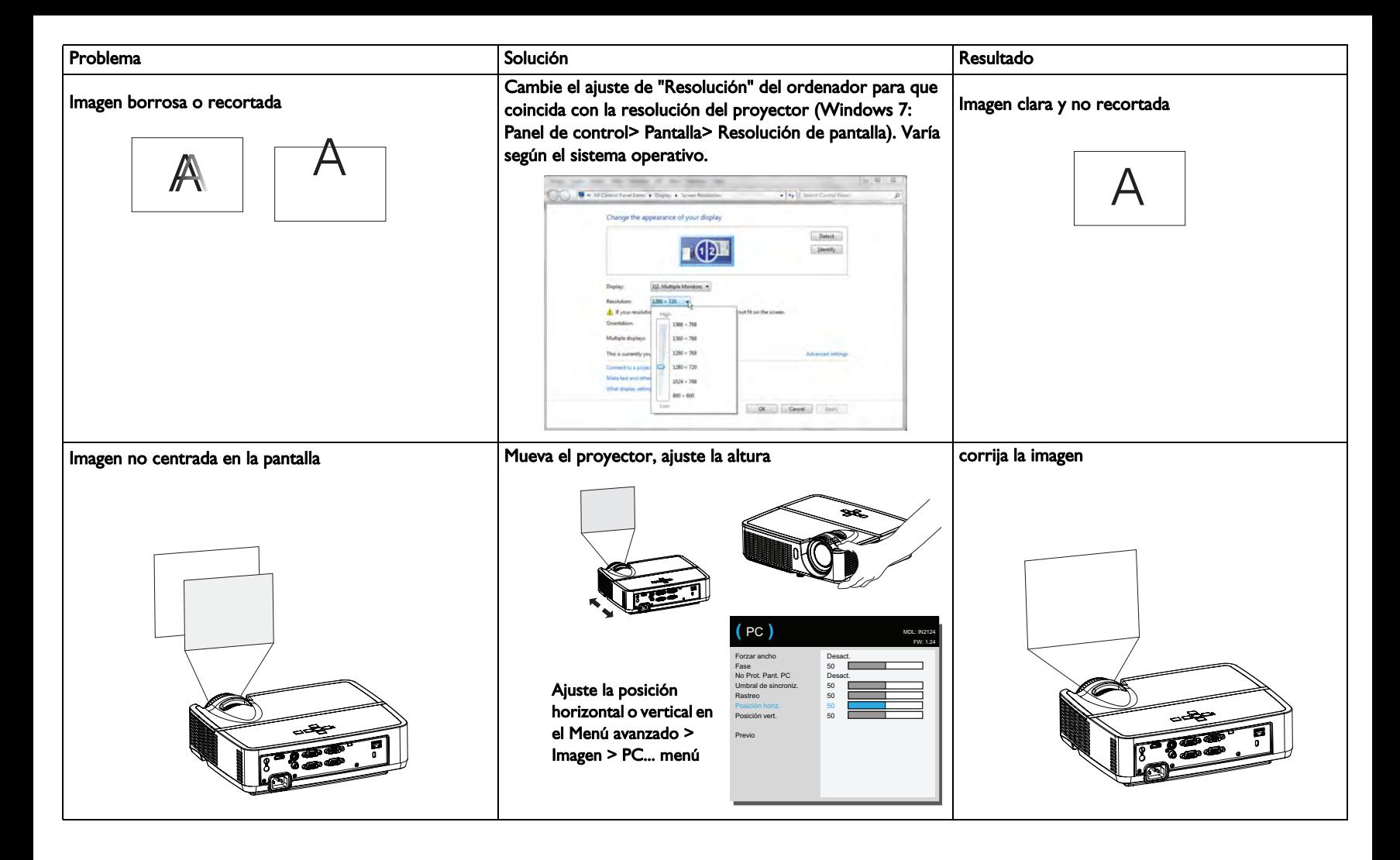

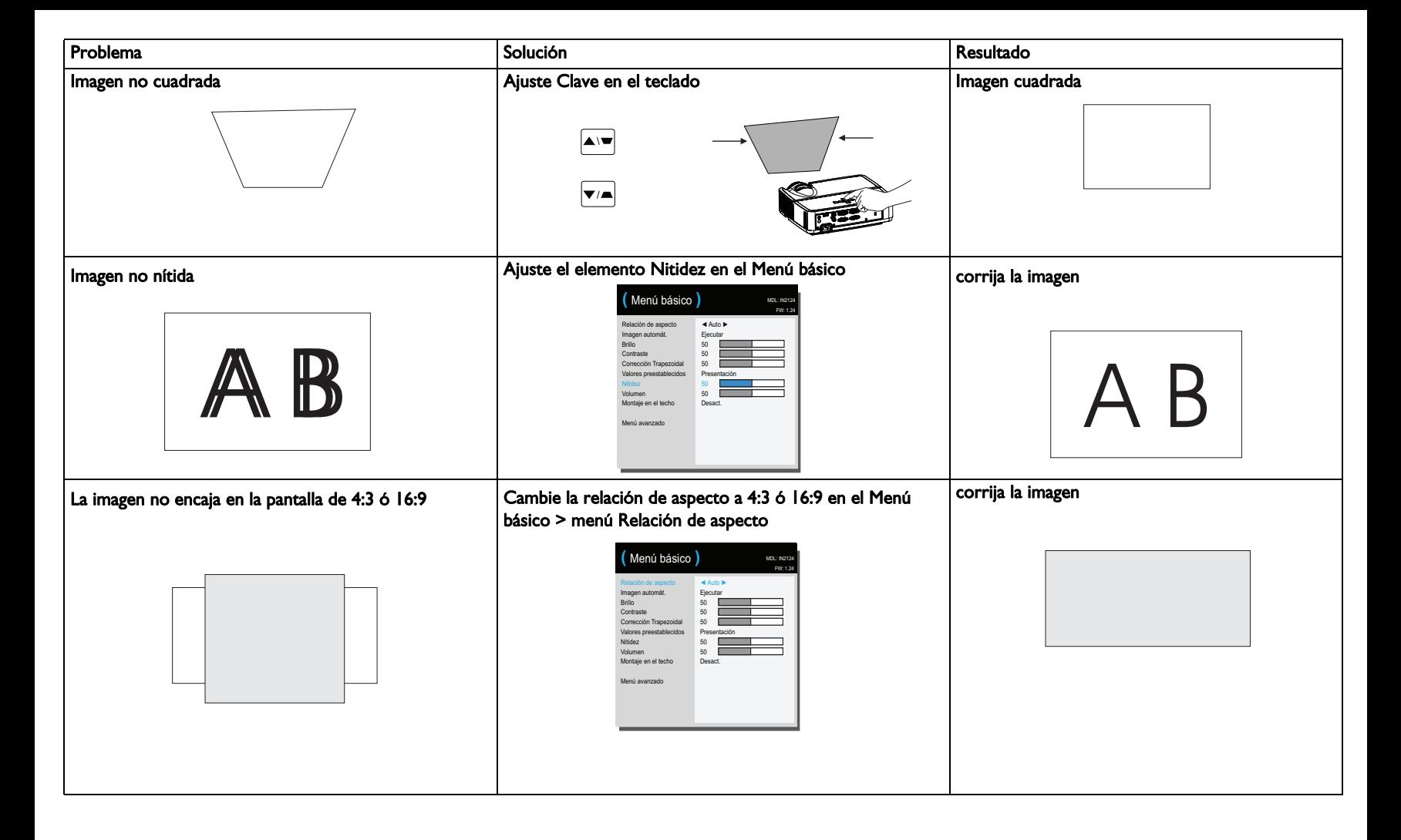

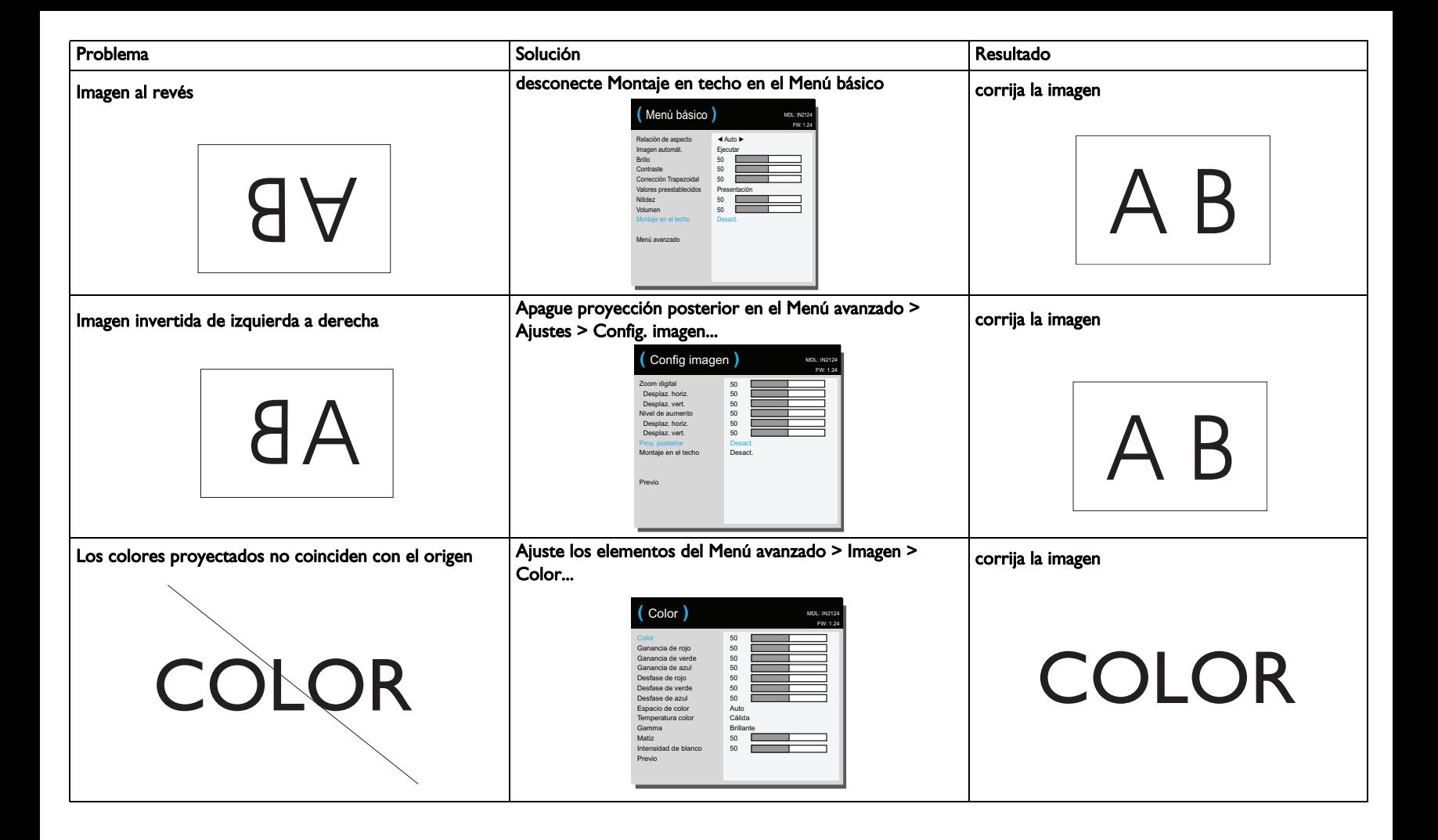

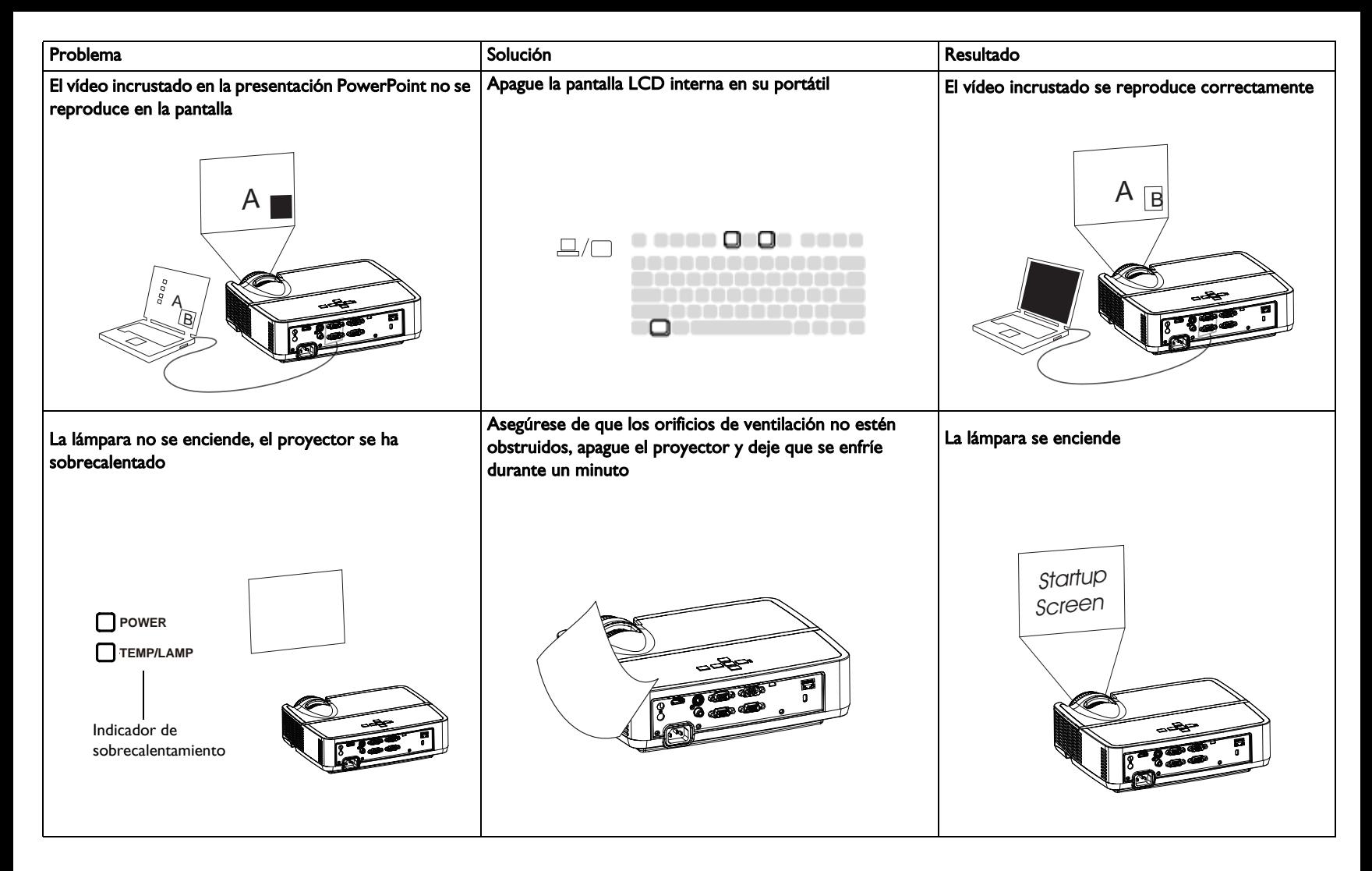

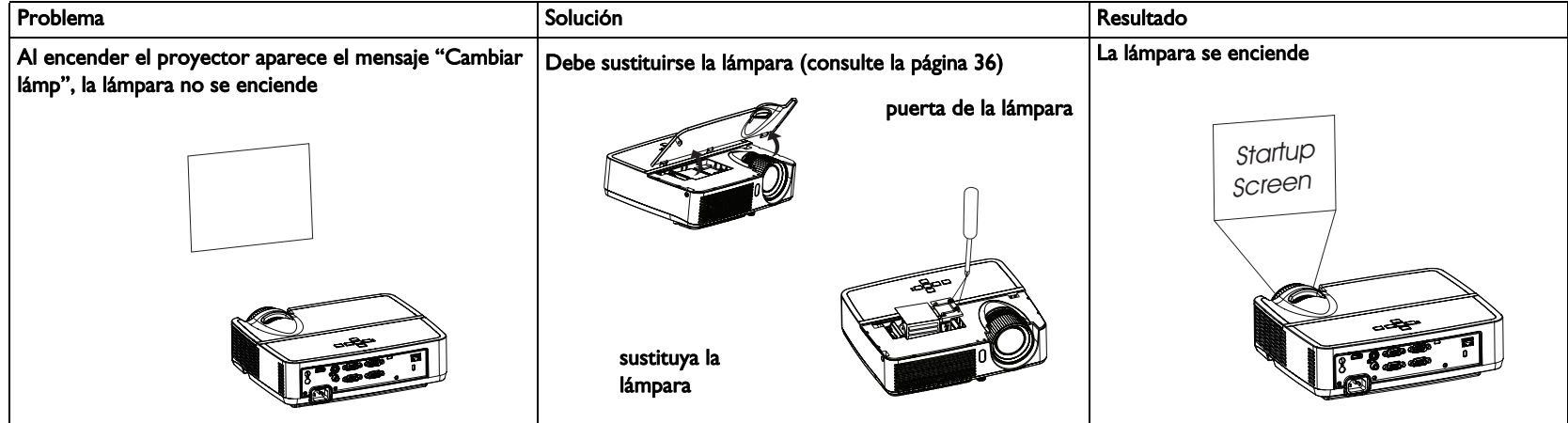

#### <span id="page-18-1"></span>¿Todavía necesita ayuda?

Si precisa ayuda, visite nuestro sitio Web en www.infocus.com/support o llámenos. Consulte el folleto de Garantía/Seguridad para más información sobre cómo contactar con el servicio técnico.

<span id="page-18-0"></span>Este producto está protegido por una garantía limitada. Puede adquirir de su distribuidor una garantía ampliada. Cuando envíe el proyector para ser reparado, le recomendamos que envíe la unidad en su material de embalaje original, o busque una compañía profesional de embalaje que le embale la unidad. Asegure su envío a su valor completo.

# <span id="page-19-1"></span><span id="page-19-0"></span>Uso del mando a distancia

El mando a distancia utiliza dos (2) pilas AAA (no suministradas). Se instalan fácilmente sacando la tapa de la parte posterior del mando a distancia, alineando los extremos + y - de las pilas, colocándolas en su lugar y luego volviendo a colocar la tapa.

## Precaución:

- Al cambiar las pilas, tenga en cuenta que utilizar unas pilas distintas a las del tipo AAA con el proyector puede originar daños graves al mando a distancia. Al deshacerse de las pilas, asegúrese de hacerlo de forma respetuosa con el medio ambiente.
- Si el mando a distancia se moja, límpielo con un paño seco inmediatamente.
- Evite el calor y la humedad excesivos.
- Asegúrese de que la polaridad de las pilas (+/-) está alineada correctamente.
- No mezcle pilas nuevas y usadas ni tipos diferentes de pilas.
- Cambie las pilas en cuanto se agoten.
- Quite las pilas del mando a distancia cuando lo almacene o no lo vaya a utilizar durante un prolongado período de tiempo.

Para hacerlo funcionar, apunte el mando a distancia hacia la parte frontal del proyector (no hacia el ordenador). El alcance de funcionamiento óptimo es de unos 4,5 metros (15 pies).

Pulse el botón de **Power** del mando a distancia para encender y apagar el proyector (véase [página 11](#page-11-3) para información sobre el apagado).

Pulse el botón Menu para abrir el sistema de menús del proyector. Use los botones de flecha para navegar y el botón Select para seleccionar funciones y ajustar valores de los menús. Véase [página](#page-24-0) 24 para más información acerca de los menús.

El mando a distancia también tiene:

- Los botones Volume para ajustar el sonido.
- El botón Custom que puede asignarse a una función especial, como Pantalla blanco o Congelar (consulte la [página 27](#page-27-1)).
- El botón **Source** hace que aparezca un menú con todas las fuentes posibles para que el usuario cambie de fuente activa.
- El botón **Blank** para poner la pantalla en blanco.
- El botón Presets para seleccionar los ajustes guardados (consulte la [página 25](#page-25-0)).
- El botón Mute para desactivar el sonido.
- El botón Auto Image para resincronizar el proyector con la fuente.
- El botón Resize para cambiar de relación de aspecto (consulte la [página 25\)](#page-25-0).
- El botón Help le permite consultar cómo conectar fuentes y mejorar la imagen.
- El botón ESC le permite volver al menú OSD previo.
- El botón PC le permite ir de una fuente a otra de PC.
- El botón video le permite pasar de Fuentes de entrada de vídeo a Composite/ S-Video/HDMI.
- Keystone-Los botones Keystone ajustan el encuadre de la imagen.
- El botón Magnify aumenta y reduce el tamaño de la imagen proyectada.
- El botón Freeze para parar la imagen proyectada.
- El botón Overscan elimina el ruido alrededor de la imagen de vídeo.
- El botón AV Mute pone la pantalla en blanco y elimina el audio.

## Solución de problemas del mando a distancia

- Asegúrese de que las pilas estén instaladas en la orientación adecuada y no estén agotadas.
- Asegúrese de apuntar con el mando a distancia hacia el proyector o la pantalla, no al ordenador, y que se encuentra dentro del alcance de 4,5 metros (15 pies). Para conseguir un resultado óptimo, apunte con el mando a distancia hacia el proyector.

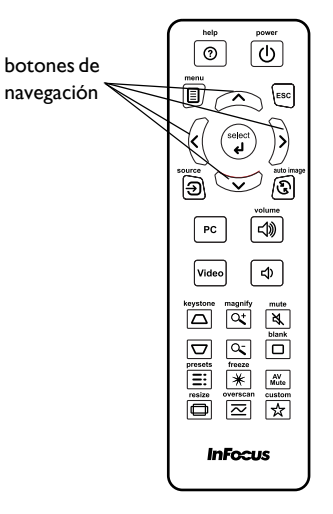

# <span id="page-20-0"></span>Uso del audio

## Uso del altavoz del proyector

Conecte la fuente de audio a los conectores de entrada de audio para oír el sonido por los altavoces del proyector.

También pueden conectarse altavoces amplificados usando el conector de salida de audio.

Para ajustar el volumen, pulse los botones Volume del mando a distancia.

## Solución de problemas de audio

Si no oye sonido, compruebe lo siguiente:

- Asegúrese de que el cable de audio esté conectado al conector entrada de audio del proyector y de que el otro extremo del cable esté conectado al conector de salida de audio de la fuente (no es un conector de entrada de línea ni de micrófono).
- <span id="page-20-1"></span>• Asegúrese de que el volumen es lo suficientemente alto. Pulse el botón Volume del mando a distancia.
- Asegúrese de que esté activa la fuente correcta.
- Ajuste la fuente de audio.
- Si reproduce un vídeo, compruebe que no se haya detenido la reproducción.

conectar cable de audio

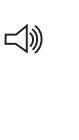

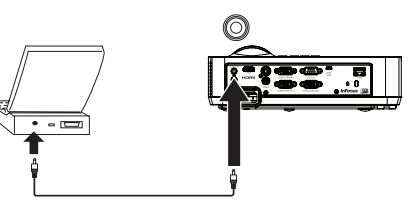

## <span id="page-21-1"></span><span id="page-21-0"></span>Uso de los botones del teclado

La mayoría de botones se describen detalladamente en otras secciones, pero aquí se ofrece una visión general de sus funciones:

Power - enciende y apaga el proyector ([página 8](#page-8-0)).

Flecha derecha/Preset - Cuando el menú se muestra, el botón de flecha hacia la derecha navega a través del menú. Cuando no se muestra el menú, este botón pasa por las opciones de preajuste disponibles.

Flecha arriba/Keystone - Cuando el menú se muestra, el botón de flecha hacia arriba navega a través del menú. Cuando el menu no se muestra, este botón ajusta el encuadre de la imagen ([página 9](#page-9-1)).

Flecha abajo/Keystone - Cuando el menú se muestra, el botón de flecha hacia abajo navega a través del menú. Cuando el menu no se muestra, este botón ajusta el encuadre de la imagen ([página 9](#page-9-1)).

Flecha hacia la izquierda/Source - Cuando el menú se muestra, el botón de flecha hacia la izquierda navega a través del menú. Cuando el menú no se muestra, este botón hace que aparezca un menú fuente que permite al usuario cambiar la fuente activa [\(página 8\)](#page-8-0).

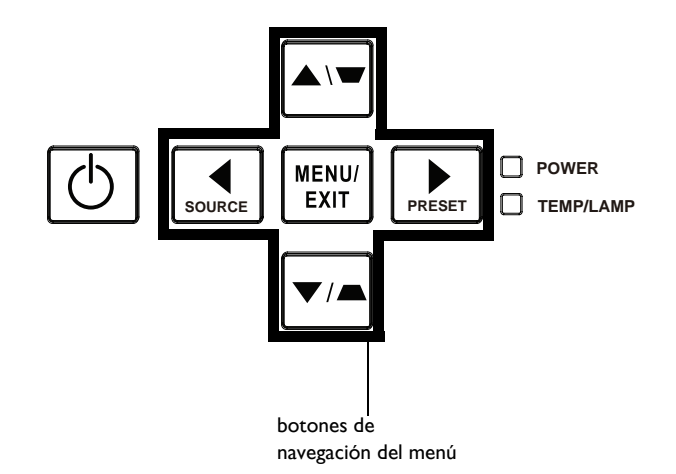

# <span id="page-22-0"></span>Optimización de las imágenes del ordenador

Una vez que el proyector está en funcionamiento y la imagen aparece en la pantalla, es posible optimizar la imagen utilizando los menús en pantalla. Para obtener información general sobre cómo utilizar los menús, consulte la [página 24.](#page-24-0)

- Seleccione la imagen por defecto mediante un preajuste apropiado a su entorno.
- Ajuste los elementos Corrección trapezoidal, Contraste o Brillo [\(página 25](#page-25-0)).
- Cambie la relación de aspecto. Elija la opción que mejor que adapte a la fuente de entrada [\(página 25](#page-25-0)).
- Ajuste la temperatura color [\(página 26](#page-26-1)).
- Ajuste los elementos Fase, Rastreo o la posición vertical u horizontal [\(página 26](#page-26-0)).
- Una vez haya optimizado la imagen para una fuente determinada, podrá guardar la configuración mediante los valores predeterminados. Esto le permite repetir con rapidez esta configuración posteriormente ([página 25\)](#page-25-0).

# <span id="page-22-1"></span>Funciones de presentación

Se ofrecen diversas funciones para facilitar las presentaciones que se ofrecen. Aquí se ofrece una visión general; para obtener más detalles consulte la sección de menús.

- El botón Personalizado le permite asignar diversas funciones al botón. El efecto predeterminado es Inf. de fuente que muestra información sobre el proyector y la fuente actual. Consulte la [página 27](#page-27-1) para obtener información detallada.
- La opción Pantalla de Búsq. permite cambiar la apariencia de la pantalla en blanco y la pantalla de inicio ([página 28\)](#page-28-1).
- La función Tiempo de desconexión se incluye para apagar el proyector después de varios minutos. Esto ayuda a prolongar la vida útil de la lámpara ([página 28\)](#page-28-2).

# <span id="page-23-0"></span>Optimización de imágenes de vídeo

Una vez conectado el ordenador correctamente y la imagen del ordenador aparezca en la pantalla, es posible optimizar la imagen utilizando los menús en pantalla. Para obtener información general sobre cómo utilizar los menús, consulte la [página 24.](#page-24-0)

- Ajuste los elementos Corrección trapezoidal, Contraste, Brillo, Color o Matiz [\(página 25](#page-25-0)).
- Cambie la relación de aspecto. Elija la opción que mejor que adapte a la fuente de entrada [\(página 25](#page-25-0)).
- Seleccione un ajuste de nitidez [\(página 25](#page-25-0)).
- Ajuste la temperatura de color. Seleccione el correspondiente valor de calidez que figura en la lista ([página 26\)](#page-26-1).
- Active la opción Sobreexplorar para eliminar los ruidos en los bordes de la imagen [\(página 27](#page-27-2)).

# <span id="page-23-1"></span>Personalización del proyector

Es posible personalizar el proyector para su instalación y necesidades específicas. Consulte la [página 27](#page-27-3) para obtener información detallada sobre estas funciones.

- Para proyección trasera, active la opción Proy. posterior en el Menú avanzado > Ajustes > menú Config imagen.
- Para una proyección con montaje en el techo, active la opción Montaje en techo en el Menú básico.
- Especifique qué fuente deberá comprobar en primer lugar el proyector para activar el vídeo durante el encendido.
- Especifique la función del botón Personalizado del mando a distancia.
- Active y desactive los mensajes de la pantalla del proyector.
- Active las funciones de ahorro de energía.
- Especifique la apariencia de las pantallas en blanco y de inicio.
- Especifique el idioma en el que se muestran los menús.
- Guarde la configuración de la fuentes activa como configuración predeterminada.

# <span id="page-24-0"></span>Uso de los menús

- <span id="page-24-1"></span>1 Para abrir los menús, pulse el botón Menu del teclado o del mando a distancia. Los menús se cierran de forma automática si transcurridos 60 segundos no se pulsa ningún botón. Use los lbotones de flecha para ir arriba y abajo y revisar las opciones de menú.
- 2 Para entrar en un submenu, resalte el submenú que desee y pulse > en el teclado o Select en el mando a distancia.
- 3 Para ajustar la configuración de un menú, resalte la opción que desee y pulse < o > para recorrer los ajustes disponibles.
- <span id="page-24-2"></span>4 Pulse el botón Menu para salir del menú.

Los menús están agrupados según su uso:

- El Menú básico proporciona ajustes normales.
- El Menú avanzado ofrece ajustes más complejos.

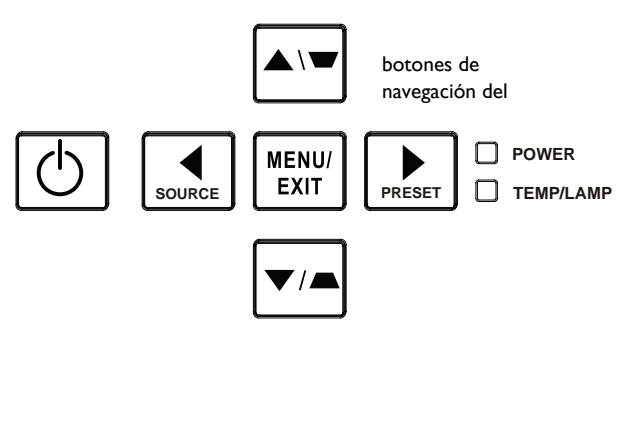

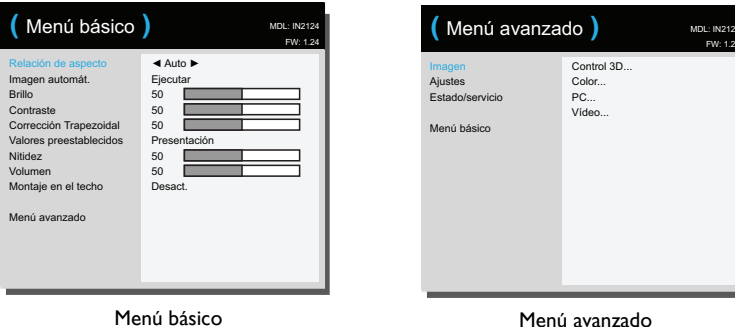

Control 3D... Color... PC... Vídeo...

FW: 1.24

Download from Www.Somanuals.co**m. All Manuals Search And Download.** 

## <span id="page-25-0"></span>Menú básico

Para configurar los ajustes siguientes, resalte el ajuste, use las flechas derecha e izquierda para ajustar los valores.

<span id="page-25-7"></span><span id="page-25-4"></span>Relación de aspecto: la relación de aspecto es la relación del ancho de la imagen respecto al alto de la misma. Las pantallas de televisión son normalmente de 4:3. HDTV y la mayoría de DVD son de 16:9.

Seleccione Auto para que el proyector elija la relación. Elija Nativa para poder ver la entrada no modificada sin cambio de tamaño del proyector. Seleccione 16:9 para ver DVD de pantalla panorámica mejorada.

<span id="page-25-5"></span><span id="page-25-1"></span>Imagen automát.: restablece el proyector a la fuente.

<span id="page-25-2"></span>Brillo: cambia la intensidad de la imagen.

Contraste: controla el grado de diferencia entre las partes más claras y las más oscuras de la imagen y cambia la cantidad de blanco y negro en la imagen.

<span id="page-25-3"></span>Corrección Trapezoidal: ajusta la imagen verticalmente y proporciona una imagen más cuadrada. También puede ajustar clave del teclado.

Valores preestablecidos: se ofrecen valores predeterminados que optimizan el proyector para la visualización de presentaciones en el ordenador e imágenes de vídeo bajo determinadas condiciones. Nota: Los usuarios pueden guardar sus ajustes como Preselección de usuario

<span id="page-25-6"></span>Nitidez: cambia la claridad de los bordes de una imagen de vídeo. Seleccione un valor para la nitidez.

<span id="page-25-8"></span>Volumen aumenta o reduce el volumen de audio.

Montaje en el techo: pone la imagen al revés para una proyección de montaje en techo.

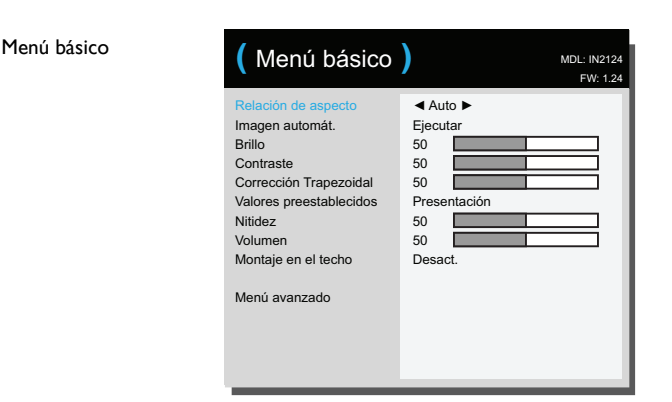

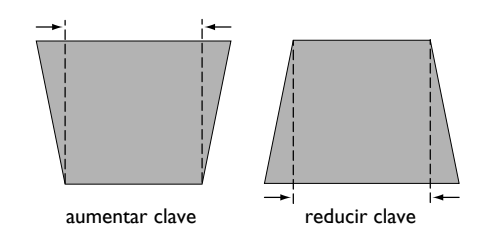

## <span id="page-26-0"></span>Menú avanzado

Menú avanzado

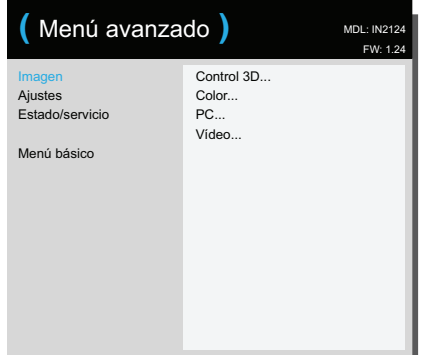

#### Imagen:

## Control 3D:

Control 3D: le permite disfrutar de contenido 3D (estereoscópico). Su proyector es compatible con dos modos de sincronización (sinc. externa y DLP Link™) para controlar las lentes del obturador LCD. Además del proyector, necesitará un par de gafas 3D, contenido 3D y fuente compatible con 3D (y emisor). Asegúrese de que las gafas que elije son compatibles con el modo de sincronización que usará.

<span id="page-26-2"></span>3D Sync Invert: (solo es aplicable cuando el control 3D está configurado como DLP Link™.) Si la imagen tiembla, parece extraña o sin profundidad y se le cansa la visa, active esta función para ver si mejora la imagen.

#### Color…

Color: ajusta una imagen de vídeo de blanco a negro a un color completamente saturado. El ajuste de color se aplica únicamente a fuentes de vídeo.

<span id="page-26-3"></span>Ganancia de rojo/verde/azul: ajusta la ganancia del canal de rojo, verde o azul de la imagen.

<span id="page-26-4"></span>Desfase de rojo/verde/azul: ajusta el desfase del canal de rojo, verde o azul de la imagen.

<span id="page-26-5"></span>Espacio de color: se aplica al ordenador y a fuentes de vídeo de componentes. Permite seleccionar un espacio de color que se haya sintonizado específicamente para la señal de entrada. Cuando se selecciona Auto, el proyector determina de forma automática el estándar. Para elegir un ajuste distinto, desactive Auto, seleccione RGB para fuentes de ordenador y elija REC709 o bien REC601 para fuentes de vídeo de componentes.

<span id="page-26-1"></span>Temperatura color: cambia la intensidad de los colores. Seleccione el correspondiente valor de calidez que figura en la lista.

<span id="page-26-8"></span>Gamma: seleccione la gamma adecuada de entre Vídeo, Película, Brillo y CRT.

<span id="page-26-10"></span>Matiz: ajuste el equilibrio de colores rojo y verde en la imagen de imágenes de vídeo NTSC. El ajuste de tono de color se aplica únicamente a fuentes de vídeo NTSC.

Intensidad de blanco: aumenta el brillo de los blancos próximos al 100%.

PC:

<span id="page-26-7"></span>Forzar ancho: cuando este ajuste está desactivado, los algoritmos análogos de bloqueo eligen la resolución del modo estándar (4:3) como la resolución predeterminada preferida. Cuando este parámetro está activado, los algoritmos análogos de bloqueo eligen la resolución del modo panorámico (16:10) como la resolución predeterminada preferida.

<span id="page-26-6"></span>Fase: ajusta la fase horizontal de una fuente de ordenador.

<span id="page-26-9"></span>No Prot. Pant. PC: impide que el ordenador pase al modo de ahorro de pantalla. El proyector debe conectarse al ordenador a través de un cable USB para que esta opción funcione.

<span id="page-26-12"></span>Umbral de sincroniz.: (sólo señales progresivas) si un dispositivo de hardware, como un reproductor de DVD, no se sincroniza correctamente con el proyector, seleccione esta opción para permitir que se sincronice cuando esté conectado al proyector.

<span id="page-26-11"></span>Rastreo: ajusta el escaneado vertical de una fuente de ordenador.

Download from Www.Somanuals.co**m.** All Manuals Search And Download.

<span id="page-27-16"></span><span id="page-27-15"></span>Posición horizontal/vertical: ajusta la posición de una fuente de ordenador.

#### Vídeo:

<span id="page-27-7"></span>Detectar película: Determina si la fuente original de entrada de vídeo es película (progresiva) o vídeo (entrelazado).

<span id="page-27-20"></span><span id="page-27-8"></span><span id="page-27-2"></span>Sobreexplorar: elimina el ruido alrededor de la imagen de vídeo.

Fijar nivel de negro: analiza la imagen de entrada actual y calcula un valor de desfase que a continuación se agrega al valor del nivel de negro del convertidor analógico a digital. De esta forma se garantiza el nivel de negro óptimo para cada fuente analógica.

#### <span id="page-27-3"></span>Ajustes:

#### Configuración de audio…

<span id="page-27-21"></span>Altavoces internos : activa o desactiva el altavoz interno.

#### Subtítulos ocultos…

Sub. ocultos: Controles de Subtítulos ocultos Si la fuente es NTSC y contiene subtítulos en el canal seleccionado, el proyector mostrará el texto de los subtítulos superpuesto en la imagen. Cuando subtítulos ocultos está desactivado y el volumen apagado, aparecerá subtítulos ocultos. Las opciones son: Off, CC1 y CC2.

#### Configuración de imagen…

<span id="page-27-24"></span><span id="page-27-6"></span><span id="page-27-5"></span>Zoom digital: reduce el tamaño del área de visualización del proyector. Si se ha modificado el área de visualización de este modo, se puede mover cambiando los ajustes Desplaz. horiz. y Desplaz. vert..

<span id="page-27-13"></span>Nivel de aumento: Aumenta la imagen. Si se ha aumentado la imagen de este modo, se puede mover cambiando los ajustes Desplaz. horiz. y Desplaz. vert..

<span id="page-27-17"></span>Proy. posterior: invierte la imagen para que puede proyectar desde detrás de una pantalla translúcida.

<span id="page-27-12"></span><span id="page-27-0"></span>Montaje en el techo: pone la imagen al revés para una proyección de montaje en techo.

Ajustes de teclado/mando a distancia…

<span id="page-27-22"></span>Tecla en blanco: seleccione lo que desea mostrar cuando se pulsa la tecla en blanco del mando a distancia: una instantánea personalizada, una pantalla de un determinado color (azul, negro o blanco), o la pantalla con el logotipo de fábrica.

<span id="page-27-1"></span>Tecla personal: le permite asignar una función distinta al botón Personalizar, permitiéndole utilizar el efecto rápida y fácilmente. Resalte un efecto y pulse ^ o v en el teclado o Seleccione en el mando a distancia para otro diferente.

- <span id="page-27-18"></span><span id="page-27-14"></span>Pant. Blanco: muestra una pantalla vacía.
- Silencio: apaga todo el sonido.
- <span id="page-27-9"></span>Fuente: activa un menú de fuentes disponibles.
- Imagen automát .: restablece el proyector a la fuente.
- <span id="page-27-10"></span><span id="page-27-4"></span>• Congelar pantalla: pausa la imagen proyectada.
- <span id="page-27-11"></span>Inf. de fuente: la acción predeterminada. Muestra el menú Inf. de fuente.
- Inf. del producto: muestra el menú Inf. del producto.
- <span id="page-27-19"></span>Sobreexplorar: elimina el ruido alrededor de la imagen.
- Silencio AV: habilita o deshabilita la función Silencio AV.
- <span id="page-27-23"></span>Sub. ocultos: habilita o deshabilita los subtítulos ocultos.
- Teclado: activa o bloquea el teclado del proyector.

#### <span id="page-28-2"></span>Lámpara…

<span id="page-28-3"></span>Atenuación programada: si está habilitada, la opción Atenuación programada mejora las relaciones de contraste en escenas oscuras y deshabilita la opción de energía baja de la lámpara. La opción Atenuación programada afectará al período de vida útil de la lámpara y al rendimiento del ruido del sistema. La opción Atenuación programada funciona conjuntamente con la lámpara. Si la opción de energía baja de la lámpara está habilitada, la opción Atenuación programada no estará disponible.

<span id="page-28-4"></span>Energía baja lámpara: alterna entre apagado y encendido. Enciéndalo para reducir la salida de luz de la lámpara. Esto también reduce la velocidad del ventilador y hace que el proyector sea más silencioso.

#### Configuración de OSD…

Idioma: le permite seleccionar un lenguaje para la visualización en pantalla.

Menú posición: le permite cambiar la posición de los elementos de visualización en pantalla.

<span id="page-28-11"></span>Transparencia de menús: le permite cambiar la cantidad de imagen proyectada detrás del menú que puede ver. Cuanto mayor sea el valor, más imagen de detrás del menú podrá verse.

<span id="page-28-7"></span>Mostrar mensajes: muestra los mensajes de estados (tales como "Buscando") en la esquina inferior izquierda de la pantalla.

#### Configuración de PIN

<span id="page-28-9"></span>Proteger con PIN: la función PIN (número de identificación personal) le permite proteger su proyector mediante una contraseña. En cuanto haya activado la función PIN, deberá introducir el PIN para poder proyectar una imagen. Use los botones de flecha Arriba/abajo/izquierda/derecha en el mando a distancia o teclado para crear una secuencia de cuatro botones. Si introduce un número de PIN incorrecto 3 veces consecutivas, el proyector se apagará automáticamente. Si pierde u olvida su número PIN personalizado, póngase en contacto con el servicio técnico de InFocus.

## Para introducir el PIN durante el inicio del proyector:

Encienda el proyector. Aparecerá el cuadro de diálogo "Intro. su PIN" después de la pantalla de inicio. Introduzca el PIN. Use los botones de flecha Arriba/abajo/izquierda/derecha en el mando a distancia o teclado para introducir la secuencia correcta de cuatro botones. Consulte la descripción anterior para obtener más detalles.

#### Para cambiar el PIN:

Seleccione "Camb. PIN" en el menú avanzado > Ajustes > Menú de configuración de PIN. Introduzca el PIN existente. Introduzca el nuevo PIN.

#### <span id="page-28-0"></span>Encendido

<span id="page-28-6"></span>Modo ahorro de energía: Cuando la función de ahorro de energía esté activada y el proyector en standby (apagado pero enchufado), la función de salida de monitor no funcionará.

<span id="page-28-10"></span>Encendido: si está función se encuentra habilitada, el proyector se encenderá automáticamente cuando se conecte a la toma de corriente. Esto permite controlar los proyectores de montaje en techo mediante un interruptor de pared.

#### Fuente

<span id="page-28-5"></span>Fuente automática: si esta función está activada, el proyector detecta automáticamente la fuente activa, comprobando en primer lugar fuente de energía seleccionada. Si está función está desactivada, cambia de forma predeterminada a la fuente seleccionada en la opción Fuente de energía. Para mostrar otra fuente, deberá seleccionar manualmente una pulsando el botón Source (Fuente) del teclado o del mando a distancia y seleccionando una del menú fuente que aparece.

Fuente de energía: Especifique qué fuente deberá comprobar en primer lugar el proyector para activar el vídeo durante el encendido.

<span id="page-28-8"></span><span id="page-28-1"></span>Pantalla de Búsq.: le permite visualizar una pantalla en blanco en lugar de la pantalla predeterminada en el inicio y cuando no se detecta ninguna fuente.

#### <span id="page-29-0"></span>Cronómetro

<span id="page-29-7"></span>Tiempo desconexión: apaga automáticamente el proyector si no se detectan señales durante un número predeterminado de minutos. Si se recibe una señal activa antes de que el proyector se apague, se mostrará la imagen.

#### Configuración para gran altura

<span id="page-29-1"></span>Config. Gran altitud: Le recomendamos que active el modo Gran altura cuando su entorno se encuentre de 1500 a 3000 m de altura por encima del nivel del mar.

#### Red

Permite definir la configuración de la red.

DHCP: abreviatura de Dynamic Host Configuration Protocol, es decir, Protocolo de configuración dinámica de host. Este protocolo asigna automáticamente la dirección IP a los dispositivos conectados en red.

- Si "DHCP" se establece en "Activar", el sistema tardará cierto tiempo en obtener la dirección IP procedente del servidor DHCP.
- Si "DHCP" se establece en "Desact.", el usuario tendrá que establecer la dirección IP manualmente.

Dirección IP: dirección numérica para identificar los equipos conectados en red. Esta función solamente se puede usar cuando DHCP se establece en Desact..

- La dirección IP es el número que identifica a este proyector en la red. No puede haber dos dispositivos con la misma dirección IP en la misma red.
- No se permite utilizar la dirección IP "0.0.0.0".

Máscara de subred: valor numérico para definir el número de bits utilizado para una dirección de red de una red dividida (o subred) en una dirección IP. Esta función solamente se puede usar cuando DHCP se establece en Desact..

• No se permite utilizar la máscara de subred "0.0.0.0".

Puerta de enlace predeterm: servidor (o enrutador) que permite la comunicación entre redes (subredes) divididas por una máscara de subred. Esta función solamente se puede usar cuando DHCP se establece en Desact..

DNS: permite configurar la dirección del servidor DNS cuando DHCP está deshabilitado.

Dirección MAC: abreviatura de Media Access Control Address, es decir, Dirección de control de acceso al medio. La dirección MAC es un número de identificación único asignado a cada adaptador de red.

Aplicar: permite guardar y ejecutar la configuración de la red cableada.

Reiniciar la red...: permite reiniciar la configuración de la red.

#### Estado/servicio:

<span id="page-29-3"></span><span id="page-29-2"></span>Inf. de fuente: una pantalla de sólo lectura de los ajustes de fuentes actuales.

Inf. del producto: una pantalla de sólo lectura de los ajustes del proyector actuales.

<span id="page-29-5"></span>Restab. horas lámpara...: restablece a cero el contador de duración de la lámpara del menú Inform. proyector. Hágalo sólo después de cambiar la lámpara.

<span id="page-29-4"></span>Rest. valores fáb.: devuelve todas las configuraciones a los valores de fábrica.

<span id="page-29-6"></span>Código de servicio…: sólo utilizado por personal de servicio autorizado.

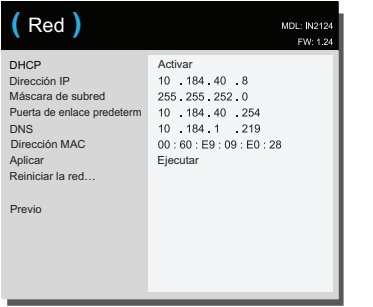

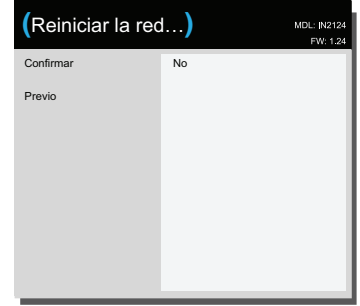

Menú Red **Reiniciar** la red...

# <span id="page-30-0"></span>Controlar el proyector a través de un entorno LAN

El proyector admite el software Crestron®. Con la configuración correcta para el menú **Red**, puede administrar el proyector desde un equipo mediante un explorador Web cuando dicho equipo y el proyector están conectados correctamente

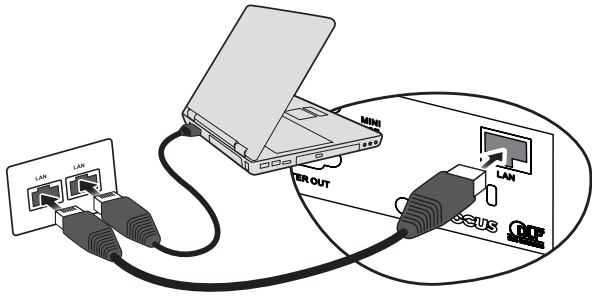

(Un ejemplo de conexión)

#### Definición de la configuración del control LAN Si se encuentra en un entrono DHCP:

- 1 Utilice un cable RJ45 y enchufe un extremo en el conector de entrada LAN RJ45 del proyector y el otro extremo en el puerto RJ45.
- 2 Presione el botón MENU/EXIT del proyector o el botón Menu del mando a distancia y, a continuación, presione  $\blacktriangleleft$  / $\blacktriangleright$  hasta que se resalte el menú Red.
- 3 Presione  $\blacktriangledown$  para resaltar Red y presione Select en el mando a distancia. Se mostrará la página Red.
- 4 Presione  $\blacktriangledown$  para resaltar DHCP y presione  $\blacktriangleleft$  / $\blacktriangleright$  para seleccionar Activar.
- 5 Presione  $\blacktriangledown$  para resaltar Aplicar y presione Select en el mando a distancia.
- 6 Espere entre 15 y 20 segundos y vuelva a entrar en la página Red. Se mostrarán los parámetros Dirección IP, Máscara de subred, Puerta de enlace predeterm, DNS y **Dirección MAC**. Anote la dirección IP mostrada en la fila Dirección IP.
	- Si no se muestra el parámetro Dirección IP proyector, póngase en contacto con su administrador de red.
- Si el cable RJ45 no está correctamente conectado, los parámetros Dirección IP, Máscara de subred, Puerta de enlace predeterm, DNS y Dirección MAC mostrarán el valor 0.0.0.0. Asegúrese de que los cables están correctamente conectados y realice los procedimientos anteriores de nuevo.
- Si necesita conectar el proyector en su modo de espera, establezca la función Modo ahorro de energía en Desact..

#### Si se encuentra en un entrono que no es DHCP:

- 1 Repita los pasos 1-3 anteriores.
- 2 Presione  $\blacktriangledown$  para resaltar DHCP y presione  $\blacktriangleleft$  / $\blacktriangleright$  para seleccionar Desact..
- 3 Póngase en contacto con su administrador ITS para obtener información sobre los parámetros Dirección IP, Máscara de subred, Puerta de enlace predeterm DNS y **Dirección Mac**.
- $4$  Presione  $\blacktriangledown$  para seleccionar el elemento que desea modificar y presione Select en el mando a distancia.
- 5 Presione  $\blacktriangleleft$  / $\blacktriangleright$  para mover el cursor y especifique el valor.
- 6 Para guardar la configuración, presione Select en el mando a distancia. Si no desea guardar la configuración, presione el botón MENU/EXIT del proyector o el botón Menu del mando a distancia.
- 7 Presione  $\blacktriangledown$  para resaltar Aplicar y presione Select en el mando a distancia.
	- Si el cable RJ45 no está correctamente conectado, los parámetros Dirección IP, Máscara de subred, Puerta de enlace predeterm, DNS y Dirección MAC mostrarán el valor 0.0.0.0. Asegúrese de que los cables están correctamente conectados y realice los procedimientos anteriores de nuevo.
	- Si desea conectarse al proyector en su modo de espera, asegúrese de que ha seleccionado RJ45 y ha obtenido la información correspondiente a los parámetros Dirección IP, Máscara de subred, Puerta de enlace predeterm, DNS y Dirección MAC cuando el proyector está encendido.

## <span id="page-31-0"></span>Control del proyector en remoto mediante un explorador Web

Cuando tenga la dirección IP correcta del proyector y este esté encendido o en el modo de espera, podrá usar cualquier equipo que se encuentre en la misma red de área local para controlar el proyector.

- Si utiliza Microsoft Internet Explorer, asegúrese de que su versión es la 7.0 o posterior.
- Las capturas de pantalla de este manual son solo para referencia y pueden ser diferentes en función del explorador.
- 1 Especifique la dirección del proyector en la barra de direcciones del explorador y presione Entrar.

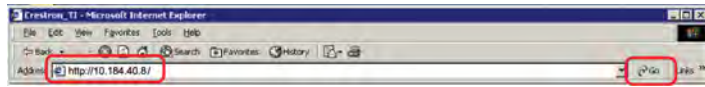

2 Aparecerá la página principal Control de red.

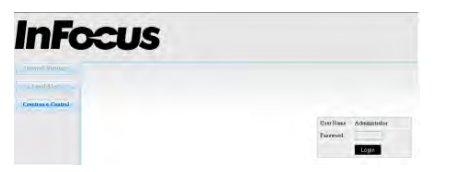

- Para acceder a la página Configuración de la red o Alerta por correo electrónico se necesita una contraseña de administrador. La contraseña predeterminada es "0000".
- 3 Esta página permite realizar ajustes en la configuración AMX y SNMP. En el campo Detección de dispositivo AMX, si se selecciona ACTIVADO, el proyector puede ser detectado por los controladores AMX conectados a la misma red. Para obtener detalles acerca del campo Detección de dispositivo AMX, visite el sitio Web de AMX en http://www.amx.com.

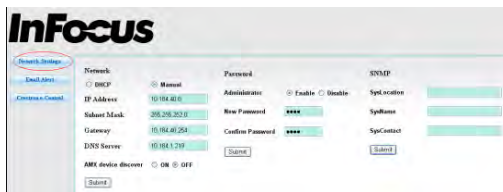

4 Si el proyector está conectado a una red que admite el Protocolo de transferencia de correo simple (SMTP, Simple Mail Transfer Protocol), puede configurarlo para que le envíe una alerta sobre eventos importantes.

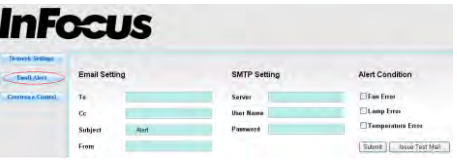

5 La página Crestron (e-Control) muestra la interfaz de usuario de Crestron eControl. Consulte la página siguiente para obtener detalles.

Preste atención a la longitud de entrada y a la limitación de caracteres (incluidas las restricciones caracteres y puntuación) siguientes:

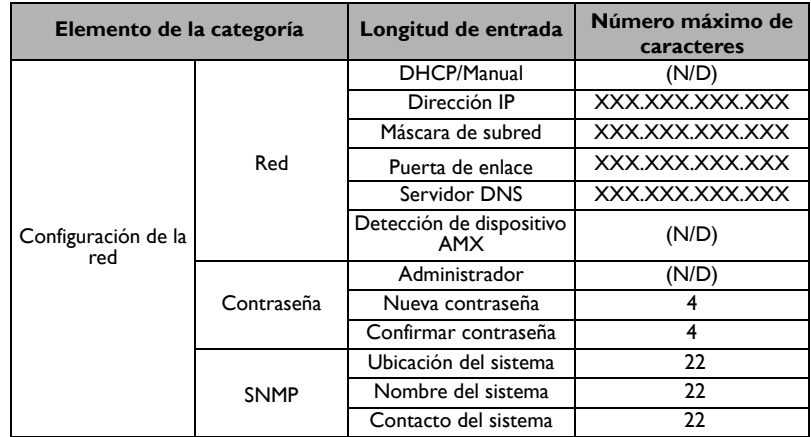

Download from Www.Somanuals.co**m.** All Manuals Search And Download.

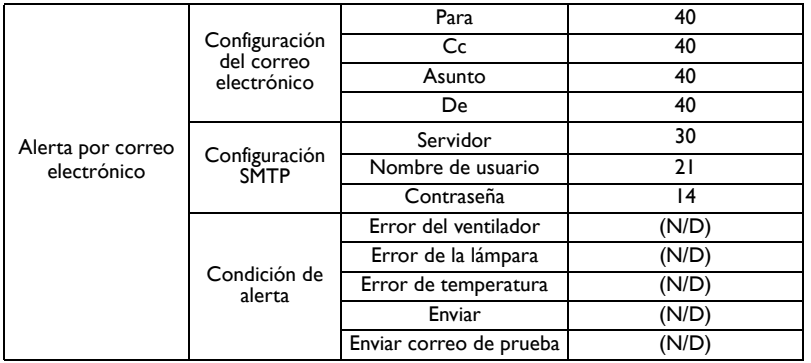

•  $/$  > <  $$$  % + \'" están prohibidos.

# <span id="page-32-0"></span>Acerca de Crestron e-Control ®

1 La página Crestron e-Control® proporciona diversos botones virtuales para controlar el proyector o ajustar las imágenes de este.

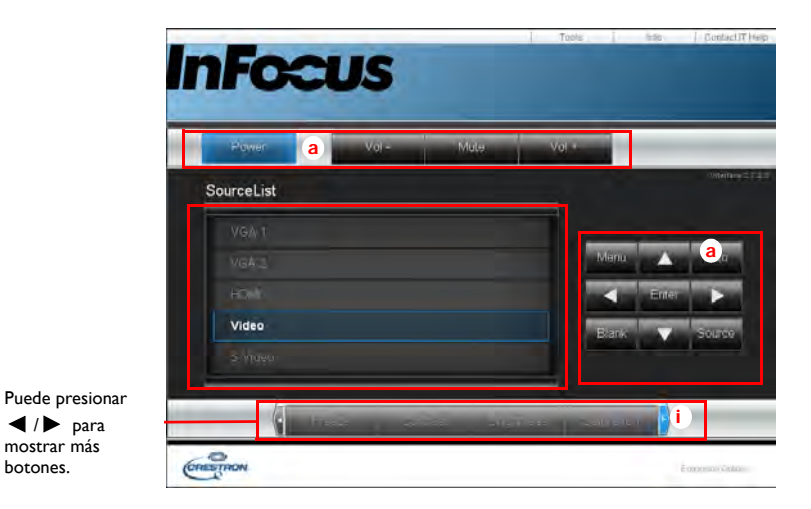

- a. Estos botones funcionan de la misma manera que los de los menús OSD o del mando a distancia.
- Lista de fuentes: para cambiar la fuente, haga clic en la fuente que desee.
- Menú: permite volver al menú OSD anterior, salir y guardar la configuración del menú.
- Si utiliza el panel de control o el mando a distancia del proyector para cambiar la configuración del menú OSD, el explorador web puede tardar varios minutos en sincronizar estos cambios con el proyector.

botones.

2 La página Herramientas permite administrar el proyector, definir la configuración del control LAN y acceder en remoto a las operaciones de red de este proyector.

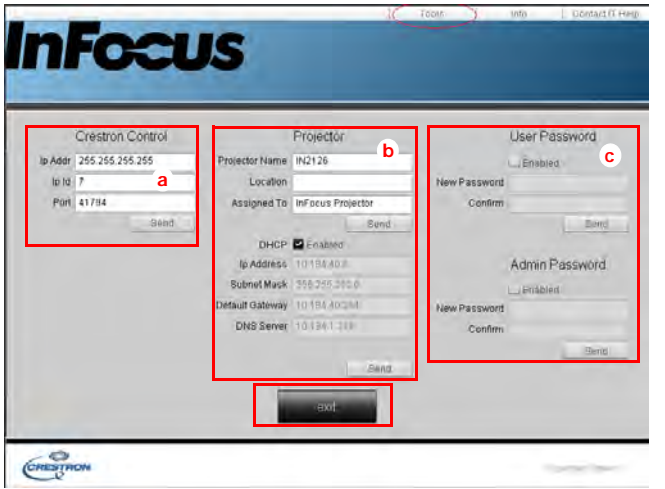

- a. Esta área solamente se utiliza con un sistema de control de Creston. Póngase en contacto con Creston o consulte el manual de usuario de Crestron para obtener información de configuración.
- b. Esta área se utiliza para asignar nombre proyector, asociarlo con una ubicación concreta, asignarle una parte responsable y ajustar la configuración de la red.
- c. Esta área se utiliza para establecer las contraseñas de usuario y de administración. Cuando la protección mediante contraseña está habilitada, no se podrán realizar cambios no autorizados en la configuración del proyector.
- Para evitar errores, introduzca solamente caracteres alfanumérico en la página Herramientas.
- Después de definir la configuración, presione el botón Enviar y los datos se guardarán en el proyector.
- Presione Salir para volver a la página de funcionamiento remoto en red de Creston.

Preste atención a la longitud de entrada y a la limitación de caracteres (incluidas las restricciones caracteres y puntuación) siguientes:

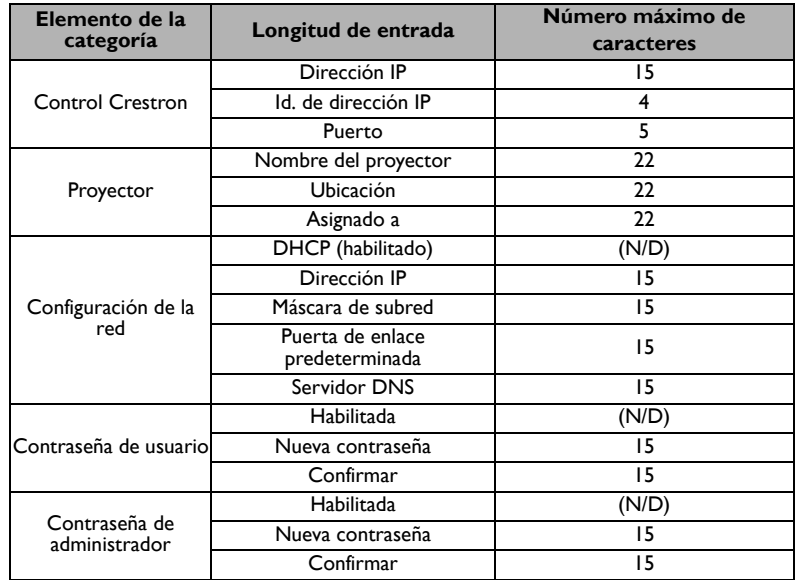

•  $/$  > <  $$$  % + \'" están prohibidos.

3 La página Información muestra la información y el estado del proyector.

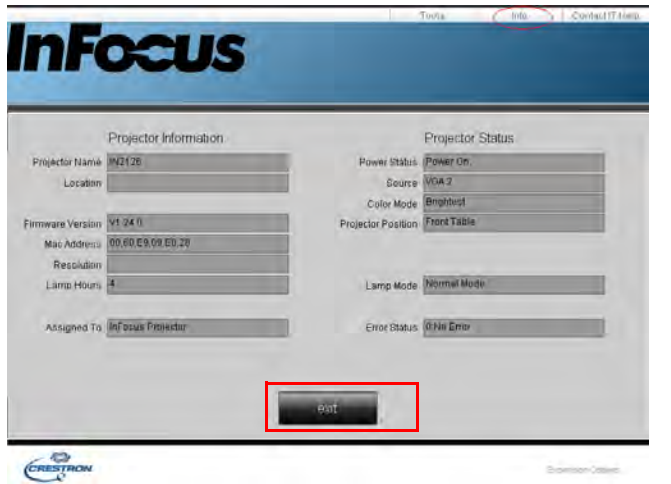

Presione Salir para volver a la página de funcionamiento remoto en red de Creston.

- 4 Después de presionar el botón Pedir ayuda a IT, la ventana de ASISTENCIA TÉCNICA aparecerá en la esquina superior derecha de la pantalla. Podrá enviar mensajes a los administradores y usuarios de software de RoomView™ que estén conectados a la misma red de área local.
	- Para obtener más información, visite las páginas Web http:// www.crestron.com y www.crestron.com/getroomview.

## <span id="page-34-0"></span>Crestron RoomView

En el software Crestron RoomView, en la página **Edit Room (Editar sala)**, especifique la dirección IP (o nombre de host) tal y como se muestra en el menú OSD del proyector, "02" para el identificador de la dirección IP y "41794" para el puerto de control Crestron reservado.

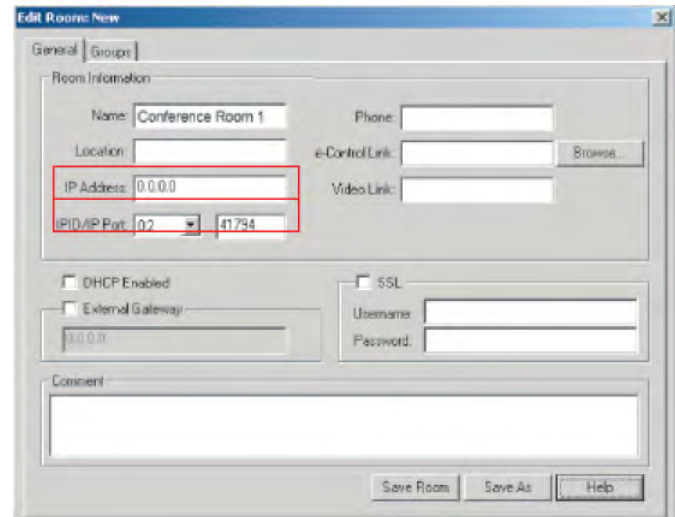

Para obtener la guía del usuario de Crestron RoomView y la información acerca de la configuración y los comandos de RoomView, vaya a: http://www.crestron.com/products/ roomview\_connected\_embedded\_projectors\_devices/resources.asp

# <span id="page-35-0"></span>Mantenimiento

## <span id="page-35-1"></span>Limpieza de la lente

1 Aplique un limpiador para cámaras no abrasivo en un paño suave y seco.

- El proyector debe estar apagado y la lente a temperatura ambiente.
- Evite utilizar una cantidad excesiva de limpiador y no lo aplique directamente a la lente. El uso de limpiadores o disolventes abrasivos u otros productos químicos agresivos puede rayar la lente.
- 2 Limpie suavemente la lente con el paño de limpieza realizando un movimiento circular.

## ADVERTENCIAS:

- Apague e proyector y desenchufe el cable de alimentación antes de limpiar cualquier componente del proyector.
- No toque o bloquee la lente del proyector con ningún objeto ya que ello puede dañar la lente del proyector. La garantía del producto no cubre rayones, hendiduras o daños de otro tipo en la lente.
- No abra ninguna tapa del proyector, excepto la de la lámpara.
- No intente realizar tareas de reparación en este producto por sí mismo, ya que si abre o quita las tapas, puede quedar expuesto a voltajes peligrosos y otros riesgos. Remita todas las tareas de soporte técnico al personal de servicio técnico cualificado.

## <span id="page-35-2"></span>Uso del candado de seguridad

El proyector dispone de un candado de seguridad para ser utilizado con un sistema de candado de cable. Consulte la información suministrada con el candado para obtener instrucciones acerca de cómo utilizarlo.

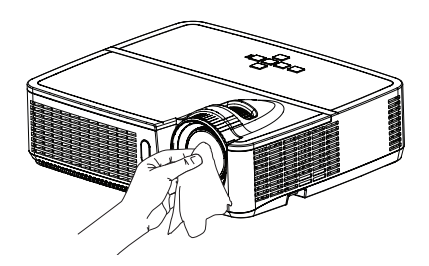

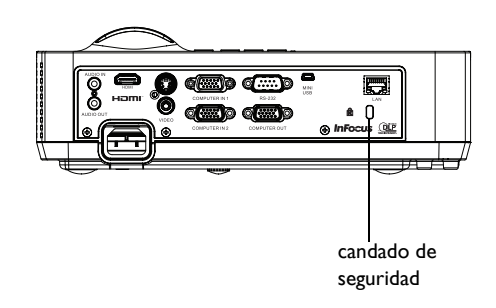

## <span id="page-36-0"></span>Sustitución de la lámpara de proyección

El contador de horas de la lámpara utilizado en el menú Inf. del producto cuenta el número de horas que se ha utilizado la lámpara. Veinticuatro horas antes de que expire la vida útil de la lámpara, el mensaje "Cambiar lámp." aparecerá en la pantalla de inicio.

• NOTA: asegúrese de utilizar el módulo de la lámpara de InFocus diseñado para este proyector. Puede solicitar nuevas lámparas a través de www.infocus.com (en ciertas áreas) o de su distribuidor. Sólo las lámparas InFocus originales han sido probadas para su uso en este proyector. El uso de lámpara que no sean de InFocus puede causar descargar eléctricas y generar un incendio, así como anular la garantía del proyector. InFocus no se responsabiliza del rendimiento, seguridad o certificación de cualquier otra lámpara.

## ADVERTENCIAS:

- El proyector utiliza una lámpara de cristal de mercurio de alta presión. La lámpara puede fallar antes de tiempo o puede estallar produciendo un estrepitoso sonido si se golpea, raya o se manipula cuando está caliente. El riesgo de fallo o rotura de la lámpara también aumenta a medida que lo hace el tiempo de uso de la misma; cámbiela cuando aparezca el mensaje "Cambiar lámp.".
- Para evitar quemaduras, deje que el proyector se enfríe durante 60 minutos como mínimo antes de sustituir la lámpara.
- No toque o bloquee la lente del proyector con ningún objeto ya que ello puede dañar la lente del proyector. La garantía del producto no cubre rayones, hendiduras o daños de otro tipo en la lente.
- Desconecte el cable de alimentación antes de sustituir la lámpara.
- No deje caer el módulo de la lámpara. El cristal puede romperse y causar lesiones.
- No toque la superficie de cristal del módulo de la lámpara. Las huellas dactilares pueden oscurecer la nitidez de la proyección y provocar la rotura del cristal.
- Al sacar el módulo de la lámpara, hágalo con sumo cuidado. En el hipotético caso de rotura de la lámpara, pueden originarse pequeños fragmentos de

cristal. El módulo de la lámpara ha sido diseñado para contener la mayor parte de estos fragmentos, pero extreme las precauciones al sacarlo.

- Antes de sustituir una lámpara rota, limpie el compartimiento de la lámpara y elimine los materiales de limpieza. Límpiese las manos después de sustituir la lámpara.
- Si se sustituye la lámpara cuando el proyector está instalado en el techo, use gafas protectoras para evitar lesiones en los ojos.

Hg -- La lámpara contiene mercurio. Esta sustancia debe manipularse conforme a las leyes de reciclaje locales. Consulte el sitio Web www.lamprecycle.org.

- 1 Apague el proyector y desconecte el cable de alimentación.
- 2 Espere 60 minutos a que el proyector se enfríe completamente.
- 3 Saque la puerta de la lámpara, situada en la parte superior del proyector, extrayendo el tornillo en el lateral de la puerta de la lámpara, deslizando la puerta de la lámpara hacia delante, y levantándola hasta que salga.
- 4 Afloje los tornillos cautivos que sujetan el módulo de la lámpara al proyector. NOTA: Si el proyector está instalado en el techo, tenga cuidado de no dejar caer la lámpara al aflojar los tornillos cautivos.
- 5 Levante la lámpara hacia arriba, sáquela de los conectores de alineamiento con cuidado para no apretar el conector de la lámpara. Elimine la lámpara de forma respetuosa con el medio ambiente.
- 6 Instale el nuevo módulo de la lámpara con los tornillos alineados. Con cuidado para no apretar el conector de la lámpara.
- 7 Apriete los tornillos. (NOTA: Si los conectores no se han alienado correctamente, los tornillos no estarán apretados lo suficiente.
- 8 Sustituya la puerta de la lámpara (a) alineando las bisagras (b) colocando la puerta de la lámpara y (c) vuelva a ajustarla en su lugar.
- 9 Sustituya la puerta de la lámpara y apriete los tornillos.
- 10 Enchufe el cable de alimentación y pulse el botón Alimentación para volver a encender el proyector.
- 11 Para restablecer el temporizador de duración de la lámpara, desplácese hasta el Menú avanzado > Menú Estado/Servicio y seleccione Restab. horas lámpara....

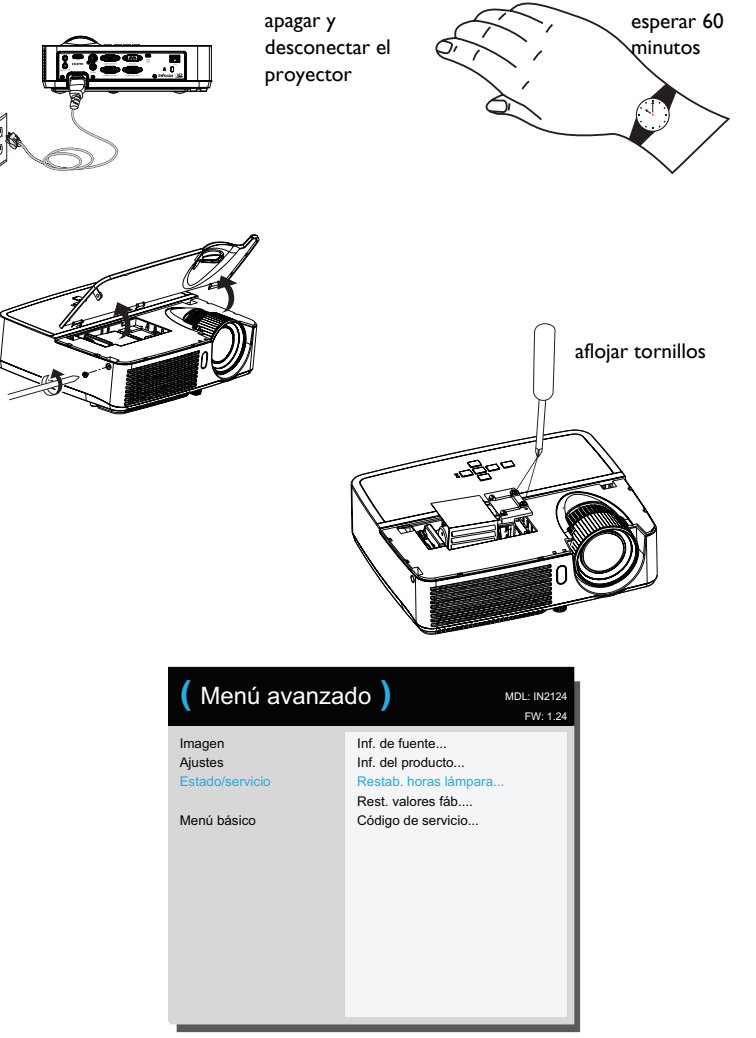

Download from Www.Somanuals.co**g<sub>y</sub>** All Manuals Search And Download.

## Índice Numerics

3D Sync Invert [26](#page-26-2) A

Aspecto de pantalla [10](#page-10-8) Atenuación programada [28](#page-28-3)

## B

Botones del teclado [21](#page-21-1) Botón de volumen [20](#page-20-1) BrilliantColor™ [26](#page-26-3) Brillo [25](#page-25-1)

## C

Cable de alimentación [7](#page-7-5) Caja de empalmes [10](#page-10-9) Colocación [6](#page-6-1) Conector de alimentación [7](#page-7-6) Conector de entrada de ordenador [7](#page-7-7) Conector de ordenador Entrada de audio [7](#page-7-8) Configuración para gran altura [29](#page-29-1) Congelar pantalla [27](#page-27-4) Contraste [25](#page-25-2) Corrección trapezoidal [25](#page-25-3)

## D

Desfase de rojo/verde/azul [26](#page-26-4) Desplaz. horiz [27](#page-27-5) Desplaz. vert [27](#page-27-6) Detectar película [27](#page-27-7) E [Encendido 28](#page-28-10) Energía [baja lámpara](#page-9-2) [28](#page-28-4) Enfoque 9 Espacio de color [26](#page-26-5) F Fase [26](#page-26-6) Fijar nivel de negro [27](#page-27-8) Forzar ancho 26

Fuente [27](#page-27-9) Fuente automática [28](#page-28-5) Función de ahorro de energía [28](#page-28-6) G Gamma [26](#page-26-8) Ganancia [de rojo/verde/azul](#page-18-0) [26](#page-26-3) Garantía 18 H HDTV [25](#page-25-4) I Imagen automát.: [25](#page-25-5) Impide salvapantallas: [26](#page-26-9) Inf. de fuente [27](#page-27-10), [29](#page-29-2) Inf. del producto [27](#page-27-11), [29](#page-29-3) Informació[n de contacto del servicio de atención al cliente](#page-6-1) [18](#page-18-1) Instalación 6 M mando a distancia [19](#page-19-1) Matiz [26](#page-26-10) Menús [24](#page-24-1) Montaje en el techo [27](#page-27-12) Mostrar mensajes [28](#page-28-7) N

Nitidez [25](#page-25-6) Nivel de aumento [27](#page-27-13)

## P

Pant. Blanco [27](#page-27-14) Pantalla de Búsqueda [28](#page-28-8) Ponerse en contact[o con InFocus](#page-27-15) [18](#page-18-1) Posición horizontal 27 Posición vertical [27](#page-27-16) Proteger con PIN [28](#page-28-9) Proy. posterior [27](#page-27-17) R Rastreo [26](#page-26-11) Relación de aspecto [25](#page-25-7)

[Download from Www.Somanuals.c](#page-26-7)o**g<sub>8</sub> All Manuals Search And Download.** 

Rest. valores fáb. [29](#page-29-4) restablecer el proyector [29](#page-29-5) S

Servicio [29](#page-29-6) Silencio [27](#page-27-18) Silencio AV [27](#page-27-19) sintonizador de TV [10](#page-10-10) Sobreexplorar [27](#page-27-20) Solucionar problemas [11](#page-11-4) Subtítulos ocultos [27](#page-27-21) T

Tecla en blanco [27](#page-27-22) Teclado [27](#page-27-23) Tiempo de desconexión [29](#page-29-7) Transparencia de menús [28](#page-28-11)

## U

Umb[ral de sincroniz.](#page-5-0) [26](#page-26-12) USB 5 uso de los menús [24](#page-24-2) V

#### Volumen [25](#page-25-8)

## Z

zoom [9](#page-9-3) Zoom digital [27](#page-27-24)

Free Manuals Download Website [http://myh66.com](http://myh66.com/) [http://usermanuals.us](http://usermanuals.us/) [http://www.somanuals.com](http://www.somanuals.com/) [http://www.4manuals.cc](http://www.4manuals.cc/) [http://www.manual-lib.com](http://www.manual-lib.com/) [http://www.404manual.com](http://www.404manual.com/) [http://www.luxmanual.com](http://www.luxmanual.com/) [http://aubethermostatmanual.com](http://aubethermostatmanual.com/) Golf course search by state [http://golfingnear.com](http://www.golfingnear.com/)

Email search by domain

[http://emailbydomain.com](http://emailbydomain.com/) Auto manuals search

[http://auto.somanuals.com](http://auto.somanuals.com/) TV manuals search

[http://tv.somanuals.com](http://tv.somanuals.com/)